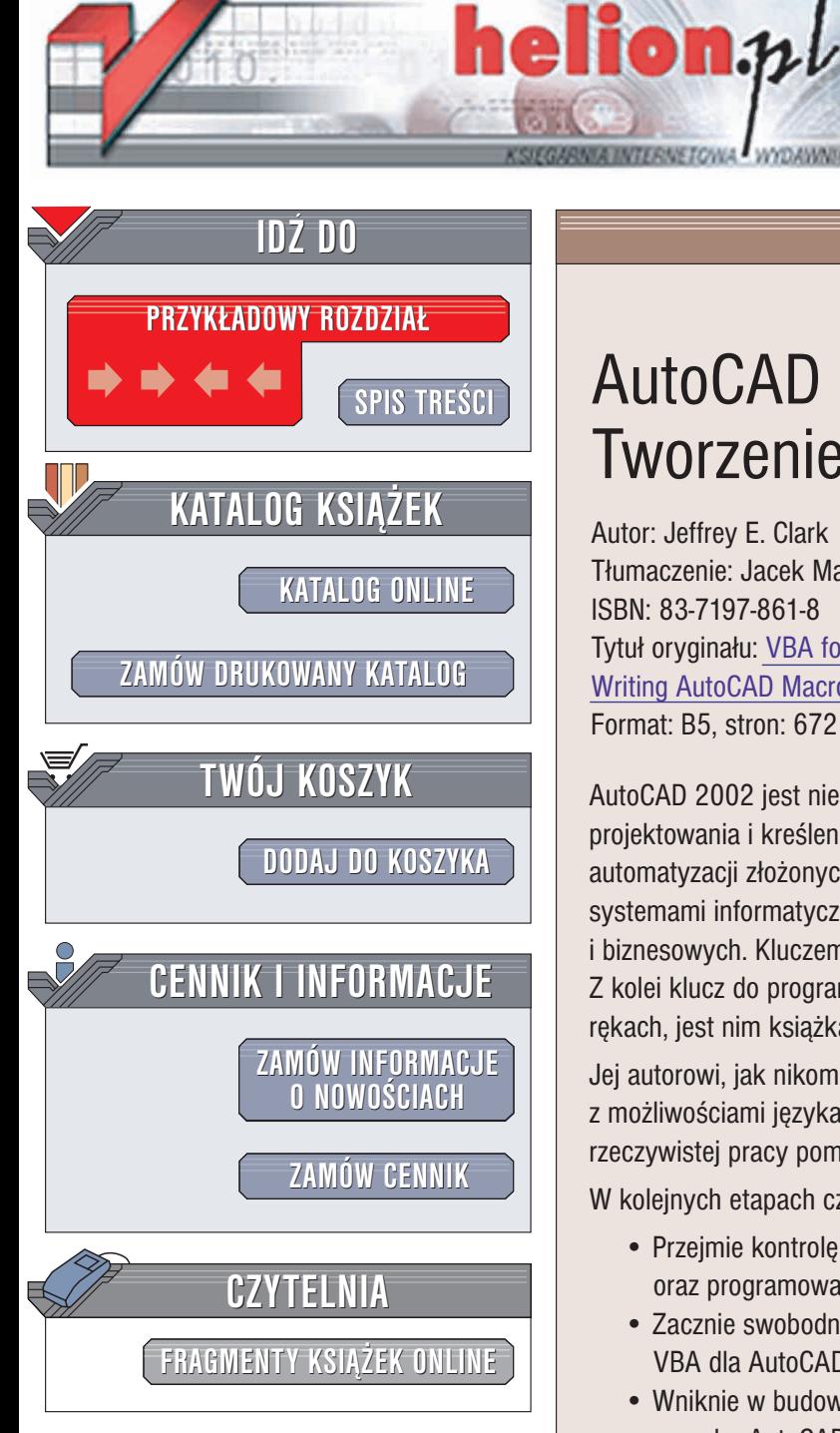

Wydawnictwo Helion ul. Chopina 6 44-100 Gliwice tel. (32)230-98-63 e-mail: [helion@helion.pl](mailto:helion@helion.pl)

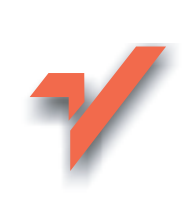

# AutoCAD 2002 i 2004. Tworzenie makr w VBA

Autor: Jeffrey E. Clark Tłumaczenie: Jacek Marzec ISBN: 83-7197-861-8 Tytuł oryginału: VBA for [AutoCAD](http://www.amazon.com/exec/obidos/ASIN/0130652016) 2002 Writing [AutoCAD](http://www.amazon.com/exec/obidos/ASIN/0130652016) Macros Format: B5, stron: 672

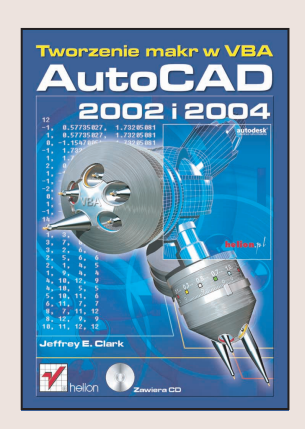

AutoCAD 2002 jest nie tylko najpopularniejszym na świecie narzędziem do projektowania i kreślenia: to także potężna, programowalna platforma służaca do automatyzacji złożonych zadań projektowych integrująca dane projektowe z firmowymi systemami informatycznymi i pozwalająca rozwiązać wiele problemów technicznych i biznesowych. Kluczem do tych możliwości jest język Visual Basic for Applications. Z kolei klucz do programowania za pomocą tego języka trzymasz właśnie w swoich rękach, jest nim książka "AutoCAD 2002. Tworzenie makr w VBA"

Jej autorowi, jak nikomu innemu, udało się powiązać kluczowe narzędzia AutoCAD-a z możliwościami języka VBA. Ukazując współdziałanie AutoCAD-a i VBA w warunkach rzeczywistej pracy pomagaja czytelnikowi tworzyć praktyczne aplikacje.

W kolejnych etapach czytelnik:

- Przejmie kontrolê nad AutoCAD-em: opanuje podstawy automatyzacji, COM oraz programowanie zorientowane obiektowo
- Zacznie swobodnie poruszać się po interaktywnym środowisku projektowania VBA dla AutoCAD-a
- Wniknie w budowe pliku DXF, aby lepiej zrozumieć strukture bazy danych rysunku AutoCAD-a
- Opanuje model obiektu AutoCAD-a: dokumenty, interfejs użytkownika, zarządzanie plikami, zbiory, obiekty i inne elementy
- Zautomatyzuje obiekty graficzne 2D i 3D, zewnętrzne odniesienia, elementy, bryły, wymiary oraz zdarzenia
- Zastosuje jêzyk VBA do sterowania obszarem papieru, rzutniami oraz wydrukiem
- Poszerzy możliwości AutoCAD-a o komunikacje z innymi aplikacjami

Pogłębisz swoje umiejętności śledząc powstawanie kompletnej aplikacji, integrującej rysunek AutoCAD-a z bazą danych Microsoft Access za pomocą technologii DAO (Data Access Objects) Microsoftu. Książka "AutoCAD 2002. Tworzenie makr w VBA" zawiera również zwięzłe opisy zmiennych systemowych i wyliczeniowych AutoCAD-a, dziedziczenia obiektów oraz elementów graficznych. Jeśli jesteś gotów okiełznać całą moc zawarta w AutoCAD-zie 2002, jest to książka której szukałeś!

# <span id="page-1-0"></span>Spis treści

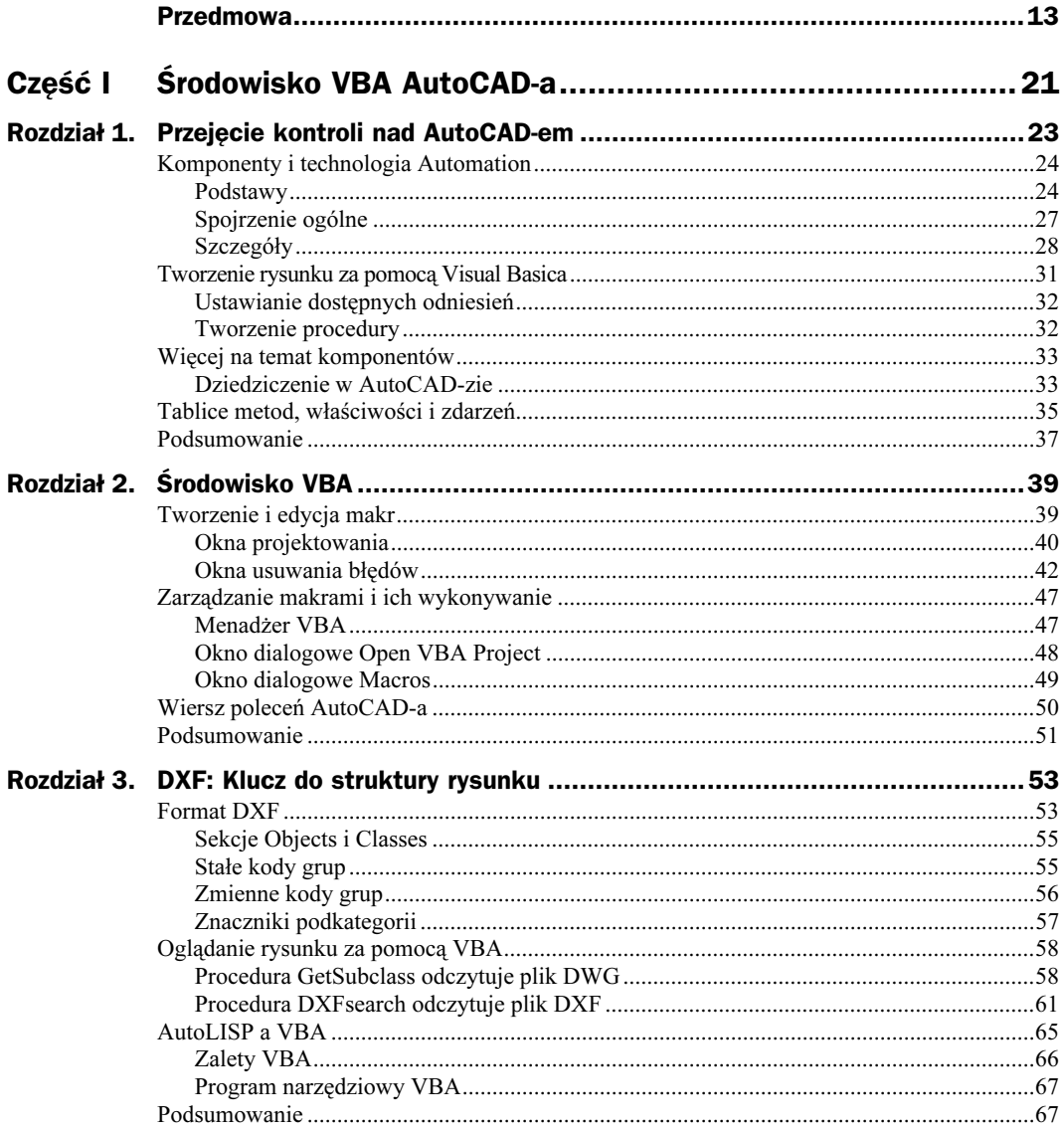

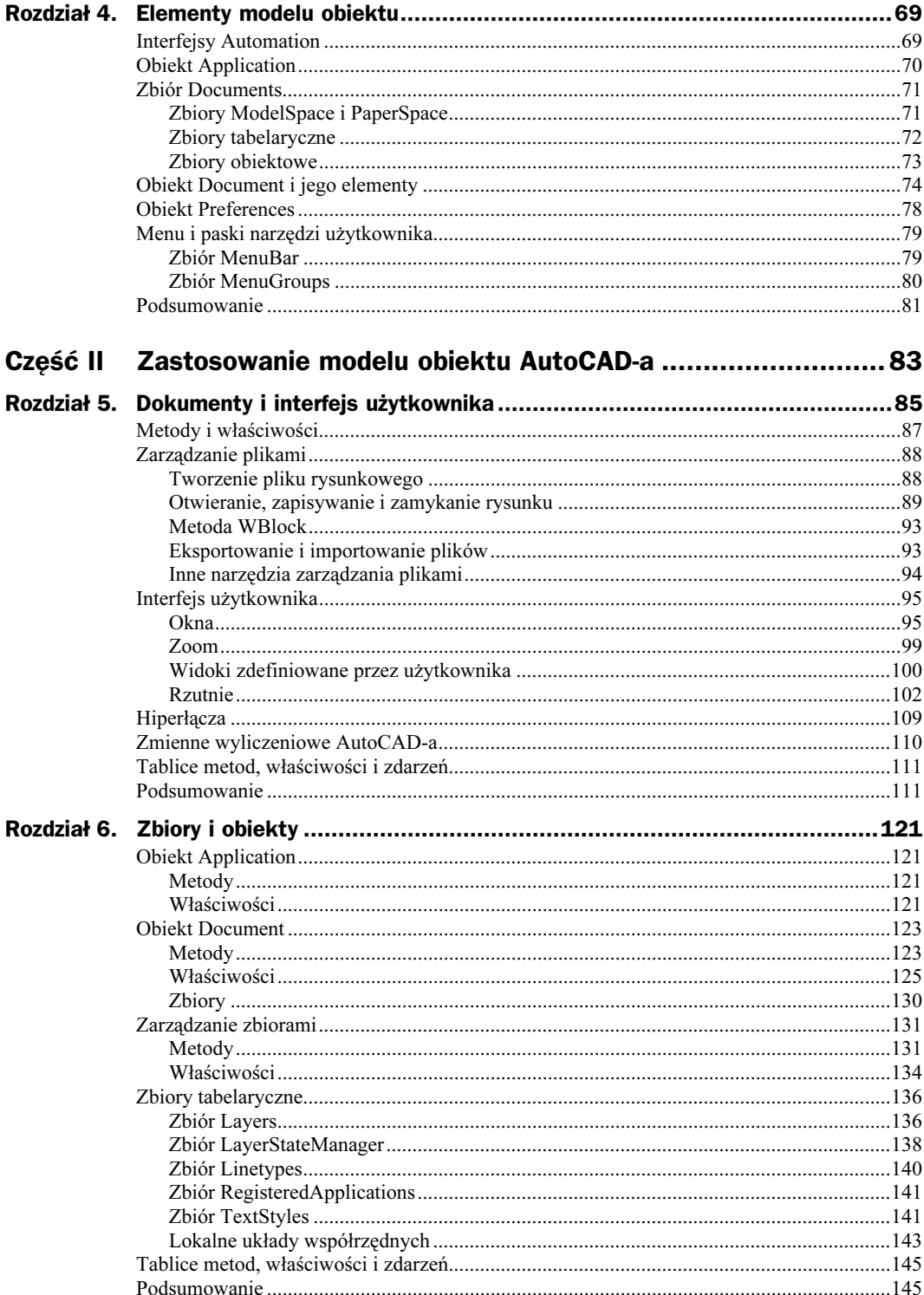

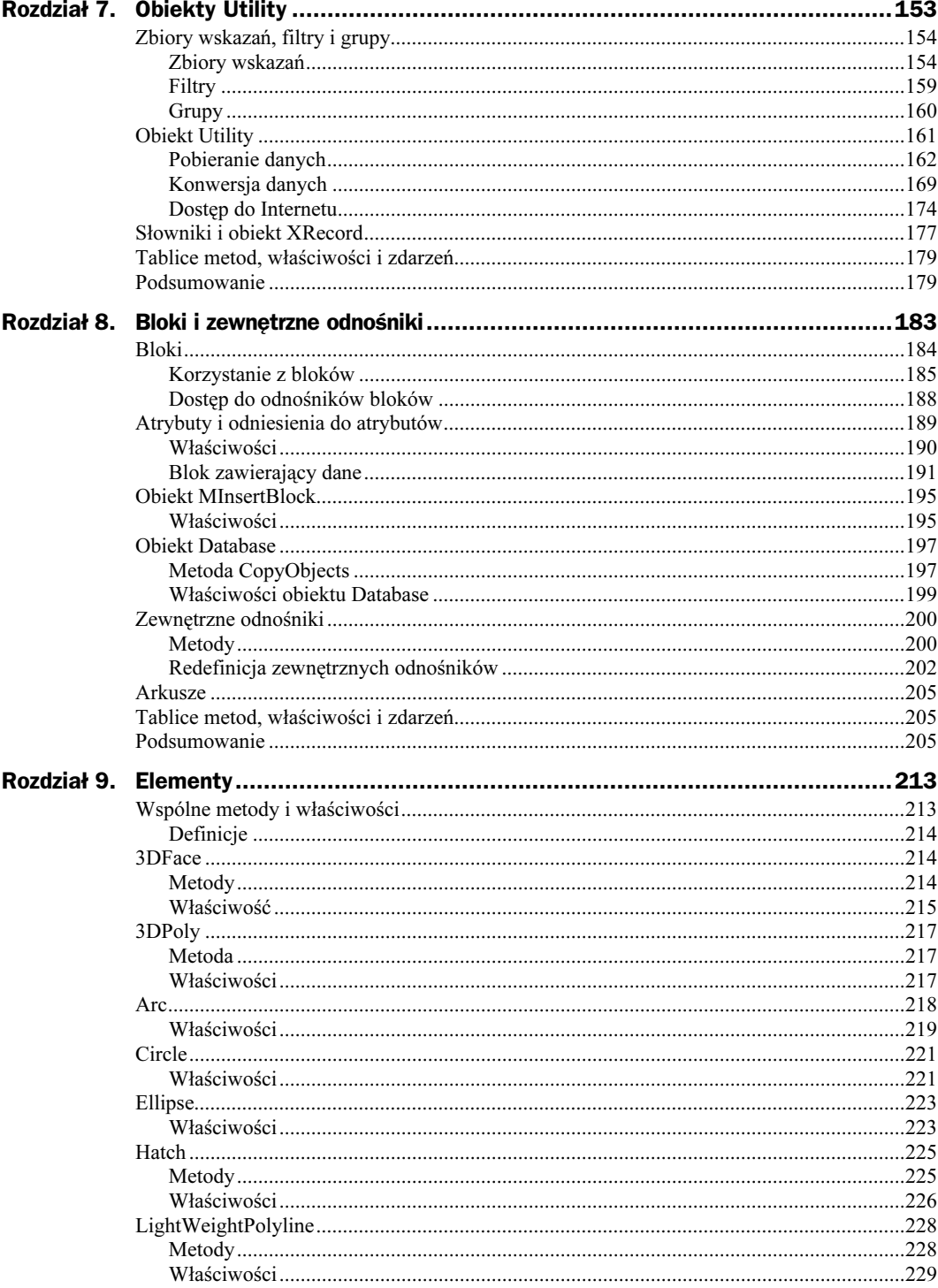

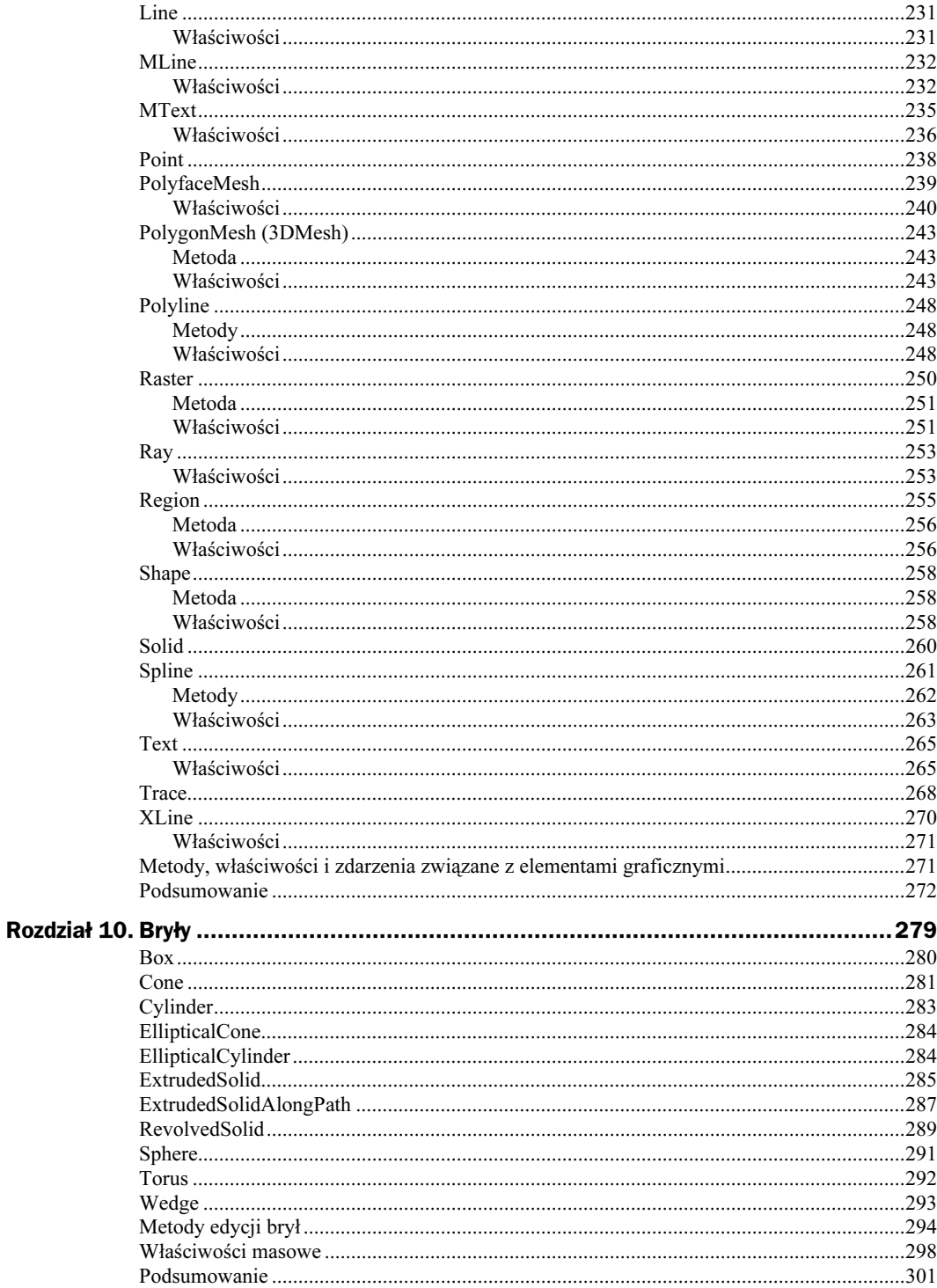

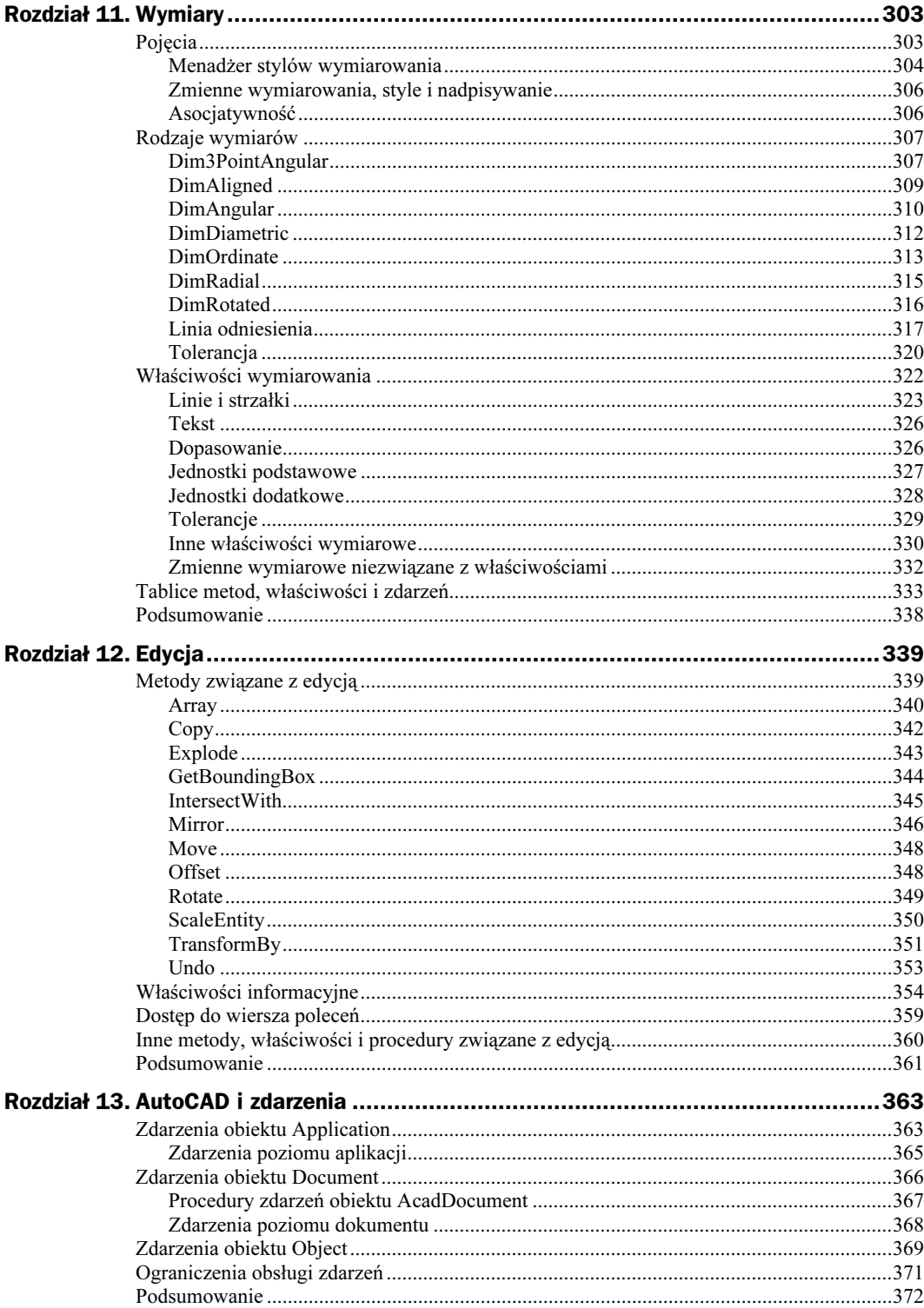

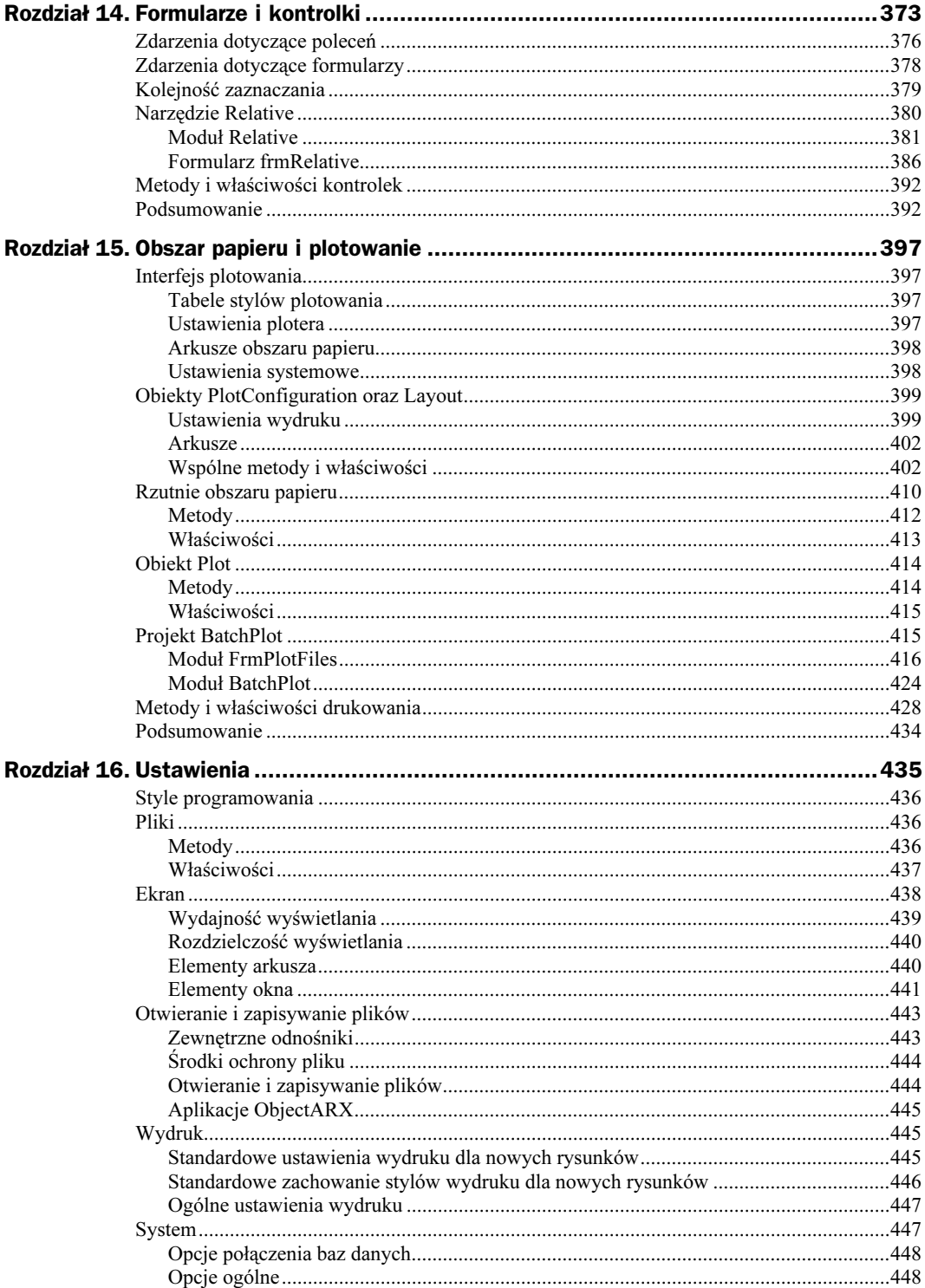

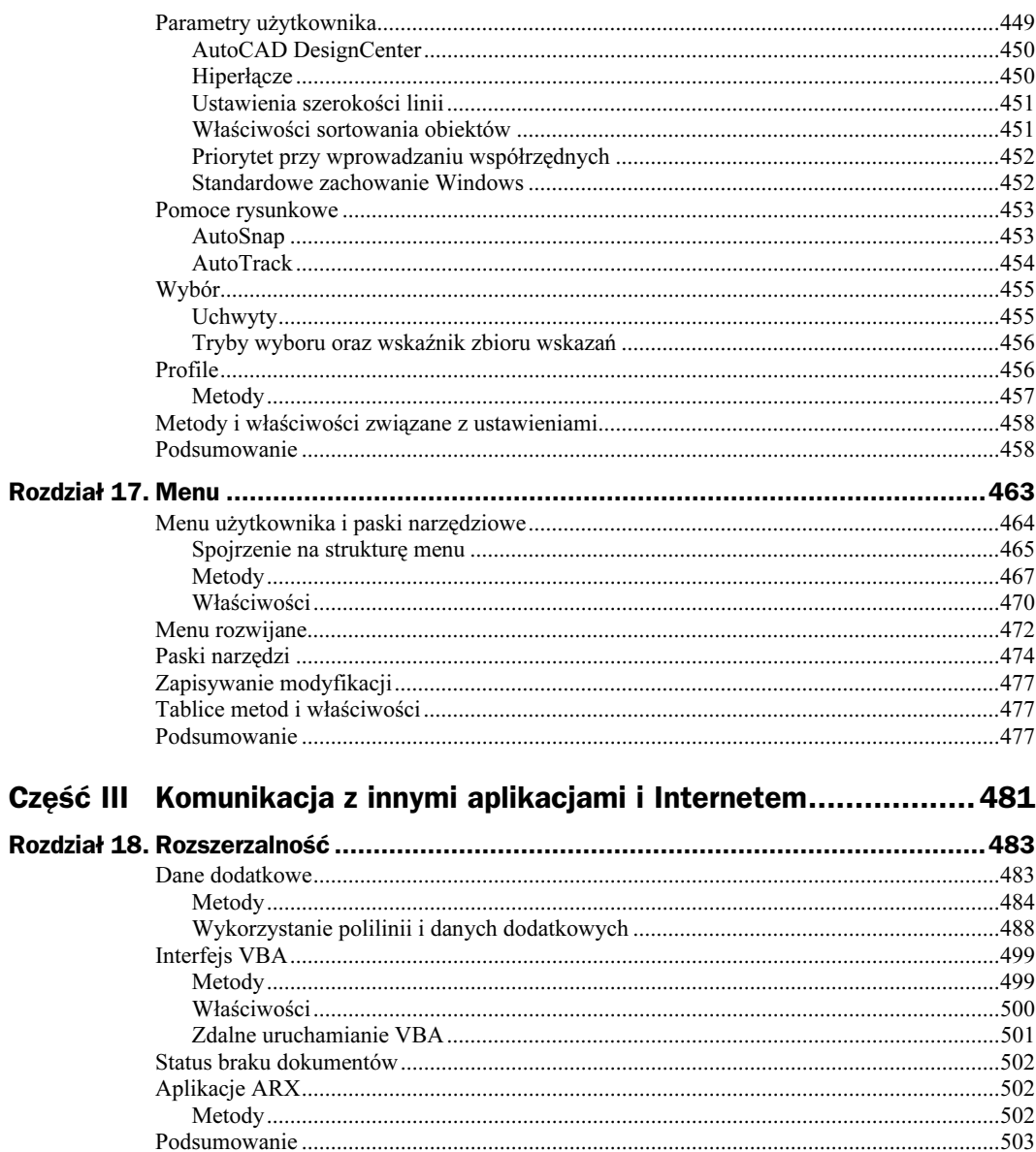

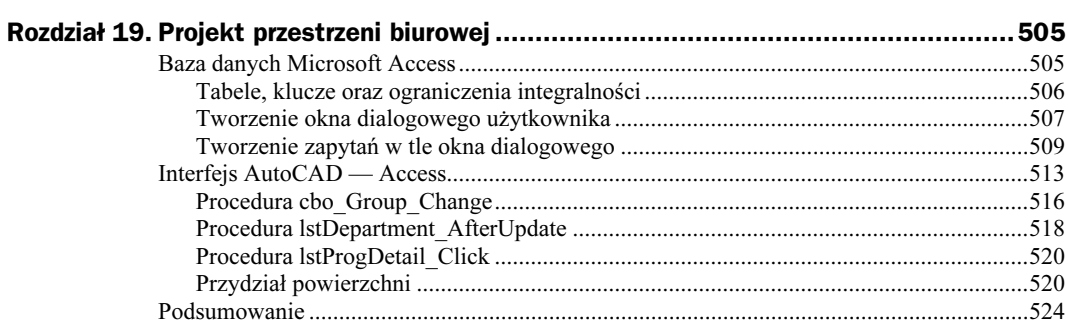

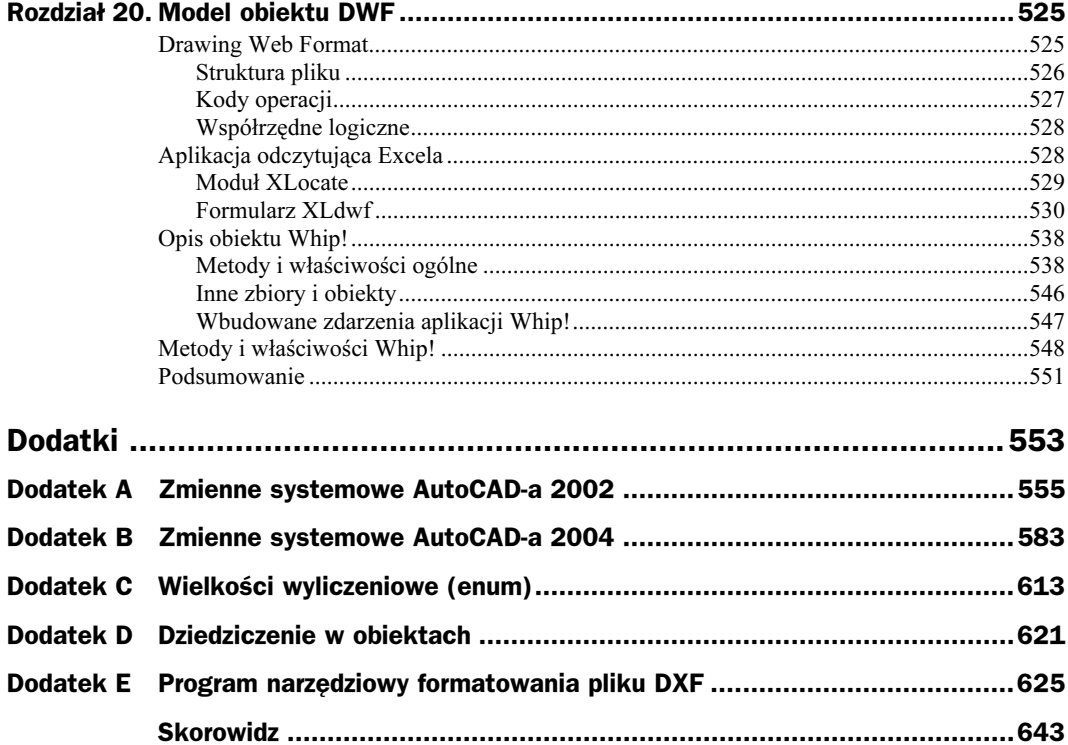

# <span id="page-9-0"></span>Rozdział 12. Edycja

W rozdziale tym przyjrzymy się kilku wbudowanym w VBA funkcjom AutoCAD-a związanym z edycją. Odejdziemy tu od naszej wcześniejszej praktyki pisania samowystarczalnych przykładów, czyli tworzenia pewnego elementu i następnie zmieniania go w pewien sposób w tej samej procedurze. Aby zastosować omawiane metody edycji, tak jak robi się to zazwyczaj, utworzymy obiekty za pomocą procedur bazujących na listingach z wcześniejszych rozdziałów, a następnie zastosujemy metody zbioru SelectionSet, by wskazać elementy i zmodyfikować je.

Użyjemy sześciu tego typu procedur: Add3DPoly, AddEllipse, AddHatch, AddLine, AddText oraz Boole. (Nazwy tych procedur zaznaczyliśmy w listingach tego rozdziału kursywą). Procedury AddEllipse, AddLine, oraz AddText zostały uproszczone dla celów tego rozdziału, a ich kod umieściliśmy na końcu tego rozdziału. Dodajmy jeszcze, że kody tych listingów, jak również wszystkich innych zawartych w tej książce, można ściągnąć ze strony internetowej wydawnictwa Prentice Hall pod adresem www.phptr.com.

W związku z tym, że często stosujemy zbiory wskazań, a w listingach zazwyczaj używamy nazwy newSe1Set, zbiór wskazań o określonej nazwie jest wymazywany na końcu każdego listingu. Jeśli z jakiegoś powodu dana procedura nie zadziała poprawnie, należy wówczas ręcznie wymazać zbiór SelectionSet, któremu nadano określoną nazwę; w przeciwnym razie jeśli spróbujemy użyć ponownie tej samej nazwy, AutoCAD wygeneruje komunikat o błędzie. W tym celu można zastosować podprogram SelSetDelete z rozdziału 7. (patrz listing 7.6). (Jak wspomnieliśmy w rozdziale 7., można też ewentualnie opróżnić zbiór wskazań i ponownie użyć go za pomocą metody Clear).

### Metody związane z edycją

Najczęściej używane polecenia AutoCAD-a związane z edycją, takie jak Array, Copy, Explode, Mirror, Move, Offset, Rotate, Scale oraz Undo, mają swoje odpowiedniki w metodach VBA. Polecenia Extend i Trim nie posiadają bezpośrednich odpowiedników, ponieważ funkcje te wykonuje się przez zmianę wektorów definiujących modyfikowane elementy. Istnieją również trzy metody edycyjne, nieposiadające odpowiedników w interfejsie użytkownika. Są to: GetBoudingBox, IntersectWith oraz Transform. Jak będziemy mogli się przekonać, ostatnia z nich posiada wyjątkowo duże możliwości.

#### Array

Metoda Array ma dwie opcje: polar (tablica biegunowa) i rectangular (tablica prostokątna), podobnie jak odpowiadające jej polecenie AutoCAD-a. Opcja biegunowa służy do kopiowania wybranych obiektów określoną ilość razy, rozmieszczając je jednocześnie na okręgu wokół podanego punktu środkowego. Natomiast tablica prostokątna tworzy układ skopiowanych elementów ułożonych w rzędy i kolumny o określonej odległości od obiektu oryginalnego, który definiuje jeden z narożników tablicy.

Metoda ArrayPolar podczas kopiowania automatycznie obraca każdy z obiektów, orientując go tak, że jego oś symetrii przechodzi przez punkt środkowy tablicy. Pod tym względem metoda ta różni się od odpowiadającej jej komendy AutoCAD-a, która umożliwia wybór między obrotem obiektu a kopiowaniem bez obrotu.

ArrayPolar (metoda ogólna (39)). ReturnValue jako tablica Variant zmiennych Object =object.ArrayPolar (NumberOfObjects **jako** Integer [> 1, **tylko wprowadzanie]**, Angle-ToFill jako Double [tylko wprowadzanie], CenterPoint jako Variant [tylko wprowadzanie]). Kąt należy podać w radianach; wartości ujemne wskazują na obrót w kierunku przeciwnym do ruchu wskazówek zegara, natomiast zero powoduje błąd.

Listing 12.1 rozpoczyna się od wywołania procedury AddEllipse służącej do utworzenia obiektu, który będziemy potem edytować. Możemy tutaj zastosować dowolny element AutoCAD-a lub grupę wskazanych elementów. Natomiast zbiór wskazań SelectionSet tworzony jest za pomocą metody narzędziowej Select0nScreen.

#### Listing 12.1. Tworzenie biegunowej tablicy obiektów

```
newSSet.SelectOnScreen
                   pse<br>SSet<br>SSet<br>.Sele
AddEllipse
Dim NumObi As Integer
                                                       elec
      Dim Fangle As Double
                                                                    \frac{1}{2}Dim NumObj As Integer<br>Dim Fangle As Double<br>Dim CtrPnt(0 To 2) As
      Fangle = 3.14ngle As Double<br>
rPnt(0 To 2) As<br>
= 6<br>
= 3.14
CtrPnt(0) = 3 \cdot Ct)<br>)<br>rPn
                                                    = 3Dim Object As AcadEntity
Fangle = 3.14<br>CtrPnt(0) = 3<br>Dim Object As<br>Dim NewObi As
CtrPnt(O) = 3: CtrPnt(1) = 3: CtrPnt(2) = O#<br>Dim Object As AcadEntity<br>Dim NewObj As Variant<br>For Fach Object In newSSet
Dim NewObj As Variant<br>For Each Object In newSS<br>NewObj = Object.Arra<br>Next Obiect.
For Each Object In ne<br>NewObj = Object.A<br>Next Object
      ZoomA11
      NewObj = Object.ArrayPolar(NumObj, Fangle, CtrPnt)<br>Next Object
Next Object<br>
ZoomAll<br>
ThisDrawing SelectionSets Ttem("newSelSet") Delete
ZoomAll<br>ThisDrawing<br>Fnd Sub
            sDra<br>|<br>|
```
End Sub<br>
Następnie deklarujemy i nadajemy wartości kilku obiektom, które mają zostać skopiowane do tablicy, jak również określamy kąt dopełnienia (w radianach) oraz współrzędne  $\frac{1}{2}$ punktu środkowego. Deklarujemy również nowy obiekt AddEntity, który jest kojarzony dynamicznie, ponieważ musi on być w stanie przechować dowolny rodzaj obiektu dodanego do zbioru wskazań. Po zadeklarowaniu zmiennej typu Variant, służącej do przechowywania nowo utworzonych obiektów, wykorzystujemy pętlę For Each...Next, aby do każdego obiektu zastosować metodę ArrayPolar. Na koniec za pomocą metody ZoomAll wykonujemy zmianę wielkości wyświetlanego obszaru, aby pokazać całą tablicę.

ArrayRectangular (metoda ogólna (39)). ReturnValue jako tablica Variant = object.ArrayRectangular (NumberOfRows jako Integer [> 1, tylko wprowadzanie], NumberOfColumns jako Integer [> 1, tylko wprowadzanie], NumberOfLeve1s jako Integer [tylko wprowadzanie], DistBetweenRows jako Double [tylko wprowadzanie], DistBetweenColumns jako Double [tylko wprowadzanie], DistBetweenLevels jako Double [tylko wprowadzanie]). Oryginalny obiekt, z którego tworzona jest tablica, zajmuje w niej lewy dolny narożnik; natomiast ujemne parametry dotyczące kolumn i rzędów oznaczają, że tablica budowana jest w dół i na lewo.

Metoda ArrayRectangular działa we wszystkich trzech osiach. Użytkownik podaje liczbę rzędów, kolumn i poziomów (dla osi Z) łącznie z odstępami omiędzy nimi. Natomiast znak użyty przy wprowadzaniu każdego z odstępów oznacza kierunek w osiach X, Y i Z.

Ustawienia w listingu 12.2 są bardzo podobne do tych z listingu 12.1. Natomiast do utworzenia obiektu testowego możemy użyć zarówno procedury AddEllipse, jak też wskazać obiekty z dowolnego rysunku. Najpierw deklarujemy wymagane zmienne i nadajemy wartości ilościom elementów oraz odległościom między rzędami, kolumnami i poziomami. Potem przeprowadzamy iterację zbioru wskazań za pomocą metodyArrayRectangular, aby utworzyć nowy obiekt.

#### Listing 12.2. Tworzenie prostokątnej tablicy obiektów

```
newSSet.SelectOnScreen
                              s<br>s Aca<br>This<br>tOnSc
AddEllipse
      Dim RowNum As Long
                                                       elec<br>elec
Dim Co1 Num As I Onq

Dim RowNum As Long<br>Dim ColNum As Long<br>Dim LevNum As Long
Dim ColNum As Long<br>Dim LevNum As Long<br>Dim RowDis As Doub
Dim ColDis As Double<br>Dim LevDis As Double<br>RowNum = 5: RowDis =<br>ColNum = 5: ColDis =
                                   ng<br>ng<br>ub
Dim LevDis As Double<br>RowNum = 5: RowDis =<br>ColNum = 5: ColDis =<br>LevNum = 3: LevDis =
                                   ر<br>ub<br>ub<br>ub
RowNum = 5: RowDis = 3<br>ColNum = 5: ColDis = 3<br>LevNum = 3: LevDis = 2<br>Dim Obiect As AcadFnti
levNum = 3 \cdot levDiRowNum = 5: RowDis = 3Dim Object As
Dim NewObi As
                                lDis = 3<br>vDis = 2<br>AcadEnti<br>Variant
For F
                m = 3: LevDis = 2<br>bject As AcadEnti<br>ewObj As Variant<br>ach Obiect In new
Dim NewObj As Variant<br>For Each Object In newSS<br>NewObj = Object.Array<br>Next Object.
For Each Object In ne<br>NewObj = Object.Ar<br>Next Object
      ZoomA11
      NewObj = Object.ArrayRectangular(RowNum, ColNum, LevNum, RowDis, ColDis, LevDis)<br>Next Object
ThisDrawing SelectionSets Item("newSelSet") Delete
                                                                                                                                   .23

ZoomAll<br>ThisDrawing<br>Fnd Sub
            sDra<br>|<br>|
                                           !
```
#### **Copy**

Aby za pomocą metody  $Copy$  przenieść nowo utworzony obiekt w inne miejsce, należy zastosować ją wraz z metodą Move, nazwa Copy wprowadza tu w błąd. Oprócz utworzenia zbioru wskazań obiektów, które chcemy skopiować, w ustawieniach należy dodać także dwa punkty służące jako wektor przemieszczenia. Funkcję tę spełniają dwa pierwsze paragrafy listingu 12.3.

Copy (metoda ogólna (39)). ReturnValue jako Object = object. Copy. (Obiekt skopiowany zostaje w tym samym miejscu).

Procedura ta umożliwia wybranie dowolnej liczby obiektów rysunkowych. W operacji kopiowania wykorzystujemy pętlę For...Next, służącą do iteracji zbioru wskazań, aby skopiować, przesunąć i zmienić kolor nowych obiektów. Aby zrealizować te czynności, musimy najpierw zadeklarować zmienną pętli (i) oraz nadać rozmiary tablicy Variant (newObj), bazując na właściwości Count należącej do obiektu SelectionSet. W ten sposób korzystamy z tej właściwości dwukrotnie, ale nie musimy deklarować dwóch zmiennych: jednej do zliczania elementów oraz obiektu AcadEntity dla składników zbioru wskazań. Z kolei w listingu dotyczącym metody Explode (patrz listing 12.4) do wykonania podobnej czynności używamy alternatywnej konstrukcji For Each. . . Next. Zastosowanie tej składni jest szybsze pod wieloma względami.

Listing 12.3. Prosta operacja kopiowania

```
Sub Copy()<br>Dim newSSet As AcadSelectionSet<br>Set newSSet = ThisDrawing.Selec<br>newSSet.SelectOnScreen
Dim P1(0, To 2) As DoubleSet newSSet = ThisDrawing.SelectionSets.Add("newSelSet")
       Dim P2(0 To 2) As Double
                                                                    

Dim P1(0 To 2) As Doub<br>Dim P2(0 To 2) As Doub<br>P1(0) = 0: P1(1) = 0:
P2(0) = 3: P2(1) = 4: P2(2) = 0<br>MsgBox "Zastosuj wektor przesun<br>Dim i As Integer<br>ReDim newObi(O To newSSet Count
                                             ble<br>P1<br>P2<br>or
\mathbb{R}^n\simP1<br>P2<br>or
P2(0) = 3: P2(1) = 4: P2(2) = 0<br>MsgBox "Zastosuj wektor przesun<br>Dim i As Integer
\frac{1}{2} For i = 0 To new SSet Count - 1
                                                             t - 1) AsReDim newObj(0 T<br>For i = 0 To new<br>Set newObj(i<br>NewObj(i
NewObj(i).Color = acGreen<br>Next i<br>ThisDrawing.SelectionSets.Ite<br>Fnd Sub
                                                           1<br>tem(i).Copy
wext i
                                                  Set.It<br>2<br>Green
NewObj(i).Move P1, P2<br>
NewObj(i).Color = acGreen<br>
Next i<br>
ThisDrawing SelectionSets Item("newSelSe
\overline{\phantom{0}} Fnd Sub
 
#
                                    \overline{a}ionSets.Ite
/
```
End Sub<br> **CopyObjects (metoda obiektu Document, Database)**. ReturnValue jako tablica Variant zmiennych typu Object = object.CopyObjects. (Objects jako tablica Variant zmiennych  $\frac{1}{2}$ typu Object [tylko wprowadzanie], Owner jako pojedynczy obiekt Variant [opcjonalnie, tylko wprowadzanie], IDPairs jako tablica Variant zmiennych typu IDPair [opcjonalnie, tylko wprowadzanie]).

Metoda Copy0bjects powiela kilka obiektów należących do tego samego dokumentu lub do różnych dokumentów, używając w tym przypadku opcjonalnego parametru 0wner. Jeśli nie podano tego parametru, wówczas nowe obiekty tworzone są w tym samym dokumencie co obiekt źródłowy. Tablicę Objects tworzymy przy użyciu podstawowych obiektów, które mają zostać skopiowane, natomiast wszelkie drugorzędne obiekty, podległe lub związane z podstawowymi, również zostaną skopiowane.

Metodę Copy0bjects przedstawiliśmy już w rozdziale 8. przy okazji omawiania obiektu Database, a jej zastosowanie można było zobaczyć w listingu 8.10. Natomiast informacje dotyczące procesu kopiowania i przenoszenia zwracane są w tablicy obiektów IDPair, jeśli były one zawarte w odwołaniu do metody Copy0bjects. Obiekt IDPair posiada kilka właściwości.

IsCloned. object. IsCloned jako Boolean (True = obiekt źródłowy został sklonowany, Fa1se = obiekt źródłowy nie został sklonowany, tylko do odczytu).

IsOwnerXlated. object. IsOwnerXlated jako Boolean (True = obiekt będący właścicielem został przeniesiony z jednej bazy danych do innej, False = obiekt będący właścicielem istnieje już w nowym rysunku i nie został skopiowany, tylko do odczytu).

IsPrimary. object.IsPrimary jako Boolean (True = obiekt źródłowy jest składnikiem podstawowego zbioru obiektów, False = pochodny obiekt źródłowy jest własnością podstawowego zbioru obiektów, tylko do odczytu).

Key. object . Key jako Long (tylko do odczytu) zwraca identyfikator obiektu źródłowego.

Value. object Value jako Long (tylko do odczytu) zwraca identyfikator nowego, skopiowanego obiektu.

#### Explode

Metoda Explode rozbija złożony obiekt na jego elementarne składniki. W przeciwieństwie do odpowiadającego jej polecenia AutoCAD-a, metoda ta nie rozbija wymiarów, multilinii oraz większości obiektów 3D. Jeśli zastosujemy ją do obiektów, których nie dotyczy, system wygeneruje komunikat o błędzie object doesn't support this property or method ("obiekt nie obsługuje tej własności lub metody"). Obiekty obsługujące metodę Explode zostały wymienione poniżej. Należy także pamiętać o wyraźnym wymazaniu rozbitego obiektu, który pozostaje po utworzeniu nowego zbioru jego elementów składowych.

Explode. ReturnValue jako tablica Variant zmiennych typu Object =object. Explode Nazwa obiektu(ów), który ma zostać rozbity. Dostęp do pojedynczych elementów zawartych w blokach możliwy jest za pomocą metody Item, nie jest zatem konieczne rozbijanie bloku w celu jego edycji. Metoda Explode obsługiwana jest przez obiekty: 3DPoly, BlockRef,LightWeightPolyline,MInsertBlock,PolygonMesh,Polyline **oraz** Region.

Listing 12.4 rozpoczyna się od utworzenia obiektu testowego 3DPolyline oraz prośby o wybranie zbioru wskazań. Jeśli chcemy, możemy wybrać również kilka obiektów. Natomiast drugi paragraf tej procedury przeprowadza faktyczne rozbicie. Deklarujemy również kilka zmiennych, łącznie z sCount, która dostosowana jest do liczby elementów w zbiorze wskazań (właściwość Count zwraca liczbę o jeden większą od sCount, ponieważ numeracja rozpoczyna się od zera).

Pętla For Each...Next, zawarta w tej procedurze, przeprowadza iterację zbioru wskazań. Potrzebna jest nam także dodatkowa zmienna (i), aby śledzić pozycję tablicy Exp0bj. Należy jednak wspomnieć, że w tym przypadku bardziej efektywna byłaby tradycyjna pętla For . . . Next. Kolejną czynnością jest usunięcie wszystkich obiektów ze zbioru wskazań po tym, jak zostały rozbite.

Trzeci paragraf tego listingu przeprowadza po prostu iterację elementów zbioru wskazań oraz zestawów rozbitych obiektów, zmieniając ich kolor na zielony, a następnie przywracając domyślny kolor warstwy po to, abyśmy mogli zobaczyć je na ekranie. (Aby przetestować tę metodę, nie wskażemy zapewne dużej ilości obiektów).

Listing 12.4. Rozbicie kilku obiektów

```
newSSet.SelectOnScreen
Sub Explode()<br>Add3DPoly<br>Dim newSSet As AcadSelectionSet
Add3DPo1y
Dim Object As AcadEntity
       Set newSSet = ThisDrawing.SelectionSets.Add("newSelSet")
       Dim i As Integer
                                                                           

Dim Object As AcadEnti<br>Dim i As Integer<br>Dim j As Integer
       Dim j As Integer<br>Dim sCount As Integer
Dim j As Integer<br>Dim sCount As In<br>sCount = newSSet<br>ReDim ExpObi(O T
Dim sCount As In<br>SCount = newSSet<br>ReDim ExpObj(0 T<br>For Fach Object
Exp0
                        newSSet.Coun<br>pObj(0 To sCo<br>Object In ne<br>bi(i) = Objec
              Object Delete
       ReDim ExpObj(0 To sCount) As Variant<br>For Each Object In newSSet
               i = i + 1SSet<br>.Explode<br>.
       Next Object
            ExpObj(i) = Object, Exp<br>
Object, Delete<br>
i = i + 1<br>
xt, ObjectFor i = 0 To sCount
Next Object<br>For i = 0 To<br>MsgBox "Eleme
For i = 0 T<br>MsgBox "Ele<br>UBound(
            \frac{1}{2} \frac{1}{2} \frac{1}{2} \frac{1}{2} \frac{1}{2} \frac{1}{2} \frac{1}{2} \frac{1}{2} \frac{1}{2} \frac{1}{2} \frac{1}{2} \frac{1}{2} \frac{1}{2} \frac{1}{2} \frac{1}{2} \frac{1}{2} \frac{1}{2} \frac{1}{2} \frac{1}{2} \frac{1}{2} \frac{1}{2} \frac{1}{2} UBound(ExpObj(i))
                       ExpObj(i)(j). Update
                                                                                                                                                  ?A
                      -
               For j = LBound(ExpObj(i)) To UBound(ExpObj(i))
                                      ExpObj(i)(j).ObjectName<br>i)(j).Color = acByLayer<br>i)(j).Update
                                                                                 8, "; " & _<br>me
ExpObj(i)(j).Color = acByLayer<br>ExpObj(i)(j).Update<br>Next j
                                                         te<br>biekt " & j<br>(j).ObjectN<br>r = acBvLav
MsgBox "Rozbity obi<br>ExpObj(i)(j<br>ExpObj(i)(j).Color<br>FxpObj(i)(j).Update
             Next j
ExpObj(i)(j).Update<br>Next j<br>Next i<br>ThisDrawing.SelectionSets.Item("newSel
Next j<br>Next i<br>NisDrawing.SelectionSets.I<br>Fnd Sub
Next i<br>ThisDrawi<br>End Sub
ThisDr<br>End Sub<br>End Sub
                                               !
```
#### $ad$  in  $dD$  and **GetBoundingBox**  $\overline{\phantom{a}}$

Metoda ta nie ma odpowiednika wśród poleceń AutoCAD-a. Jednak wszystkie elementy posiadają pewną ramkę ograniczającą, którą wykorzystywaliśmy, na przykład opisując geometrię brył w rozdziale 10. W listingu przedstawionym w tym rozdziale wykorzystujemy procedurę Boole, która tworzy złożony obiekt przez połączenie dwóch brył. Procedura z listingu 12.5 przeznaczona jest do przetwarzania jednocześnie tylko jednego obiektu. Jeśli więc wskażemy większą liczbę obiektów, przetworzony zostanie tylko pierwszy z nich.

GetBoundingBox (metoda ogólna (39)). ReturnValue jako Object =object. GetBounding-Box. MinPoint jako Variant (tylko odczyt), MaxPoint jako Variant (tylko odczyt).

W listingu 12.5 deklarujemy dwie zmienne Variant obsługujące dolną i górną granicę ramki ograniczającej. Parametry te zwracane są przez metodę GetBoundingBox jako trójelementowa tablica zmiennych Double oraz wyświetlane na ekranie za pomocą okna dialogowego. Natomiast w końcowym paragrafie stosujemy metodę AddPoint, aby w tych miejscach umieścić widoczne punkty. W ten właśnie sposób wykonywaliśmy rysunki w rozdziale 10.

Listing 12.5. Ustalenie punktów obszaru ograniczającego

```
Sub GetBoundingBox()
Boole<br>Dim newSSet As A<br>Set newSSet = Th<br>newSSet.SelectOn
     Set newSSet = ThisDrawing.SelectionSets.Add("newSelSet")
                                                         

   newSSet Selec
     Dim eMin As Variant
Dim eMax As Variant<br>NewSSet.Item(0). Ge<br>MsgBox "Punkty defi<br>Min(2) & " (mi
     Dim eMax As Variant
NewSSet.Item(0).Ge<br>MewSSet.Item(0).Ge<br>MsgBox "Punkty defi<br>eMin(2) & " (mi
     NewSSet.Item(0). GetBoundingBox eMin. eMax
                                                   zar graniczn<br>(0) & "," &
                                                ax(0) & "," & eMax(1) & "," & eMax(2) & " (maks) " =<br>ax(0) & "," & eMax(1) & "," & eMax(2) & " (maks) " =<br>elSpace AddPoint(eMax)
Example 2018 (Martin) of Example 2018 (Martin) of Example 2018<br>Set aPoint = ThisDrawing ModelSpace.AddPoint(eMax)<br>Set aPoint = ThisDrawing ModelSpace AddPoint(eMin)
Dim aPoint As AcadPoint
Set aPoint = ThisDrawing Mod
     Set aPoint = ThisDrawing.ModelSpace.AddPoint(eMin)
ThisDrawing.SetVariable "PDMODE", 34<br>ThisDrawing.SelectionSets.Item("newSelSet").Delete<br>End Sub
     ThisDrawing.SetVariable "PDMODE", 34
ThisDrawing Selectio
                \mathcal{L}(\mathcal{A})!

                                               55 S. M. March
End Sub
```
#### $\mathbf{1} \times \mathbf{1} \times \mathbf{$ **IntersectWith** -<br>i

 

<u>6 - John Barnett, amerikan basal per</u>

Jest to druga metoda związana z edycją, która nie posiada odpowiednika wśród poleceń AutoCAD-a. Zwraca ona punkty, w których przecinają się dane obiekty. Zadaniem procedury z listingu 12.6 jest podanie punktów przecięcia tylko dwóch pierwszych wskazanych obiektów.

5 

IntersectWith. ReturnValue jako tablica Variant zmiennych typu Double =object. IntersectWith (IntersectObject [dowolny obiekt rysunkowy, tylko wprowadzanie], Extend0ption jako Integer [tylko wprowadzanie, enum acExtend0ption]). Metoda ta służy do podania punktów, w których przecinają się wskazane obiekty rysunkowe (wszystkie z wyjątkiem PViewport i PolygonMesh). Natomiast parametr ExtendOption określa, który z przecinających się elementów ma zostać przedłużony do miejsca ich teoretycznego przecięcia. Obowiązujące wartości wielkości wyliczeniowej acExtend0ption są następujące:

- (0) acExtendNone,
- (1) acExtendThisEntity,
- (3) acExtendOtherEntity,
- (4) acExtendBoth.

Procedura z listingu 12.6 tworzy linię przecinającą w dwóch punktach elipsę, a następnie wyświetla kursor wyboru. Na początku deklarujemy tablicę Variant, przeznaczoną do przechowywania punktów przecięcia (IntPts), która zapełniana jest za pomocą pierwszego zbioru wskazań. Pętla w drugim paragrafie procedury wyświetla na ekranie punkty przecięcia, które przypisywane są do kolejnych trójpunktowych grup tablicy IntPts.

```
Listing 12.6. Znajdowanie punktów przecięcia
```

```
AddEllipse<br>AddLine<br>ZoomAll<br>Dim newSSet As
A<br>A<br>Z<br>D<br>S
     AddEllipse
AddL i ne
           nam<br>new<br>SSet
     Dim IntPts As Variant
      Set newSSet = ThisDrawing.SelectionSets.Add("newSelSet")
newSSet.SelectOnScreen<br>Dim IntPts As Variant<br>IntPts = newSSet Item(0) IntersectWith(newSSet Item(1)
Dim IntPts As Variant<br>IntPts = newSSet.Item(<br>Dim i As Integer
IntPts = newSSet.Item<br>Dim i As Integer<br>Dim j As Integer<br>Dim Msa As Strina
For i = LBound(IntPts) To UBound(IntPts) Step 3<br>
MsgBox = "Punktem przecięcia[" & j & "] jest: " & IntPts(i) & ".<br>
1) & "," & IntPts(i + 2)<br>
MsgRox Msg   "Przykład IntersectWith"
                                                                                                                   \overline{a}Dim i As Integer<br>Dim j As Integer
     Dim Msg As String<br>For i = LBound(IntPts) To UBound<br>MsgBox = "Punktem przecięcia[<br>1) & "," & IntPts(i + 2)
         i = i +1 \simMsgBox = "Punktem przecięcia[" & j & "] jest: " & IntPts(i) & "," & IntPts(i +
     Next i
                                8 IntPts(i + 2)<br>
"Przykład IntersectWith"<br>
. "Przykład IntersectWith"
            MsgBox Msg, , "Przykład IntersectWith"
Fnd Sub
                     + 1<br>+ 1<br>mg.SelectionSets.Item("newSelSet"
Next i<br>ThisDrawing.S<br>End Sub
/
                                       !

         \ddot{ }
```
#### Mirror

Dwie metody VBA związane z lustrzanym odbiciem odzwierciedlają odpowiadające im polecenia interfejsu użytkownika w wersji 2D i 3D. Każda z nich może być zastosowana do dowolnego elementu AutoCAD-a.

Mirror (metoda ogólna (39)). ReturnValue jako odbity element typu Object = object.Mirror (Point1 jako Variant [tylko odczyt], Point2 jako Variant [tylko odczyt]. Metoda ta służy do lustrzanego odbijania płaskich obiektów względem wskazanej osi. Zmienna systemowa MIRRTEXT steruje odbijaniem tekstu (0 = tekst pozostaje czytelny, False = tekst odbity dosłownie).

W listingu 12.7 wykorzystaliśmy obiekty Ellipse i Line do zaprezentowania lustrzanego odbicia względem linii zdefiniowanej za pomocą dwóch punktów. Po wykonaniu tej czynności kolor odbitego obiektu zostaje zmieniony na czerwony. Procedura z omawianego listingu pozwala na wybranie wielu elementów. Należy także dodać, że zarówno w przypadku wersji 2D, jak i 3D, jeśli chcemy wymazać oryginalny obiekt, musimy osobno zastosować metodę Delete.

Listing 12.7. Lustrzane odbicie w płaszczyźnie X-Y

```
AddEllipse
```

```
AddL i ne
       ZoomA11
             new<br>new<br>SSet
                                                            elec
                                                                         

Dim P1(0 To 2) As Doub<br>Dim P2(0 To 2) As Doub<br>P1(0) = 0: P1(1) = 4 2
      Dim P1(0 To 2) As Double
Dim P2(0, To 2) As Doubleble<br>25:<br>25:<br>czn
                                                ---<br>25 :<br>25 :<br>czn
P2(0) = 4: P2(1) = 4.25: P2(2) = 0<br>MsgBox "Odbij symetrycznie zbiór w<br>Dim Obiect As AcadEntity
MsgBox "Odbij symetrycznie zbiór w<br>Dim Object As AcadEntity<br>Dim NewObi As Variant
MsaBox "Odhij symetry
\mathbb{R}^n\sim \sim\ddot{\phantom{0}}Dim Object As AcadEntity<br>Dim NewObj As Variant
Dim NewObj As Variant<br>For Each Object In newSS<br>Set NewObj = Object.<br>NewObi Color = acRed
For FFor Each Object In ne<br>Set NewObj = Obje<br>NewObj.Color = ac<br>Next Object
      Set NewObj = Object.Mirror(P1, P2)<br>NewObj.Color = acRed<br>Next Object
                                                                \frac{1}{\sqrt{2}}Next Object<br>ZoomAll<br>ThisDrawing SelectionSet
ZoomAll<br>ThisDrawing<br>End Sub
       700mA11
```
End Sub<br> **Mirror3D (metoda ogólna (39))**. ReturnValue jako odbity element typu Object = object.Mirror3D (Point1 jako Variant [tylko odczyt], Point2 jako Variant [tylko odczyt],  $\frac{1}{3}$ Point3 jako Variant [tylko odczyt]). Metoda służy do lustrzanego odbijania brył względem wskazanej płaszczyzny.

Procedura przedstawiona w listingu 12.8 pozwala na lustrzane odbicie jedynie pierwszego wskazanego elementu. W naszym przypadku elementem tym jest obiekt Boole, odbijany symetrycznie względem płaszczyzny zdefiniowanej za pomocą trzech punktów. Po wykonaniu operacji odbicia dodatkowo zmieniany jest kolor nowego elementu.

Listing 12.8. Lustrzane odbicie w przestrzeni trójwymiarowej

```
newSSet.SelectOnScreen
Sub Mirror3D()<br>Boole<br>Dim newSSet As AcadSelectionSet
        Boole
Dim P1(0, To 2) As DoubleSet newSSet = ThisDrawing.SelectionSets.Add("newSelSet")
Dim P2(0 To 2) As Double<br>Dim P3(0 To 2) As Double<br>P1(0) = 20: P1(1) = 0: P1(2) = 0<br>P2(0) = 20: P2(1) = 20: P2(2) = 0
                                                                               \frac{1}{2}Dim P1(0 To 2) As Doub<br>Dim P2(0 To 2) As Doub<br>Dim P3(0 To 2) As Doub
P2(0) = 20: P2(1) = 20: P2(2) = P3(0) = 20: P3(1) = 20: P3(2) =<br>Dim MirΩbi As Acad3DSolid
P3(0) = 20: P3(1) = 20: P3(2) = 2<br>Dim MirObj As Acad3DSolid<br>Set MirObj = newSSet Item(0) Mirr
Dim P3(0 To 2) As Double<br>P1(0) = 20: P1(1) = 0: P<br>P2(0) = 20: P2(1) = 20:<br>P3(0) = 20: P3(1) = 20:
P3(0) = 20: P3(1) = 20: P3(2) = 20<br>Dim MirObj As Acad3DSolid<br>Set MirObj = newSSet.Item(0).Mirro<br>MirObi Color = 45
Dim MirObj As Acad3DSolid<br>Set MirObj = newSSet.Item<br>MirObj.Color = 45<br>ZoomAll
Set MirObj = newSSet.Item(0).Mirror3D(P1, P2, P3)<br>MirObj.Color = 45<br>ZoomAll<br>ThisDrawing.SelectionSets.Item("newSelSet").Delet
End Sub
                               )<br>Selec.

                                                  !
```
#### Move

Metodę Move zastosowaliśmy już wcześniej w połączeniu z metodą Copy (listing 12.3). Natomiast listing 12.9 przedstawia operację przesunięcia zbioru wskazań o określoną odległość X.

Move (metoda ogólna (39)). Object, Move Point1 jako Variant (tylko wprowadzanie), Point2 jako Variant (tylko wprowadzanie).

W rozdziale 14. utworzymy narzędzie do przekształcania wybranych obiektów względem punktu początkowego lub bazowego, na przykładzie którego omówimy kilka odmian kopiowania i przesuwania obiektów o różne odległości oraz pod określonym kątem.

Listing 12.9. Przesunięcie kilku obiektów

```
Sub Move()<br>Dim newSSet As AcadSelectionSet<br>Set newSSet = ThisDrawing.Selec<br>newSSet.SelectOnScreen
Dim P1(0, To 2) As DoubleSet newSSet = ThisDrawing.SelectionSets.Add("newSelSet")
Dim P2(0 To 2) As Double<br>Dim Dist As Integer<br>Dim i As Integer<br>Dist = ThisDrawing Utility GetInte
                                                                

Dim P1(0 To 2) As Doub<br>Dim P2(0 To 2) As Doub<br>Dim Dist As Integer
Dist = ThisDrawing in the matrixP1(0) = 0 P1(1) =---<br>|<br>|1<br>| 0
Dim i As Integer<br>Dist = ThisDrawing<br>P1(0) = 0: P1(1)<br>P2(0) = Dist: P2(1)
Dist = ThisDrawi<br>P1(0) = 0: P1<br>P2(0) = Dist: P2
      For i = 0 To newSSet. Count - 1
                                                                                              \frac{1}{\sqrt{2}}P2(0) = Dist: P2(1) = 0: P2(2) = 0<br>For i = 0 To newSSet.Count - 1<br>NewSSet Item(i) Move P1 P2
      NewSSet.Item(i).Move P1, P2<br>Next i
End Su
          hP1, P<br>s.Item
<u>1961 - Johann Barbara, martxa amerikan per</u>
                                            ets.Item(
/
                                        !

          \ddot{ }
```
#### Offset

Metoda Offset tworzy równoległe krzywe i linie oraz współśrodkowe okręgi i elipsy. Jej zastosowanie jest ograniczone do wymienionych przed chwilą obiektów. Jeśli zastosujemy ją do obiektów, których ona nie dotyczy, system wygeneruje komunikat o błędzie "object doesn't support this property or method"("**obiektnie obsługuje tej właści**wości lub metody").

Offset. ReturnValue jako tablica Variant zmiennych typu Object = object.Offset (Distance jako Double [tylko wprowadzanie]). Metoda ta tworzy nowy obiekt odsunięty o określoną odległość (dodatnią lub ujemną, ale nie zerową) od istniejącego obiektu. Metodę tę można stosować wyłącznie z obiektami, takimi jak: Arc, Circle, Elipse, Line, LightWeightPolyline, Polyline, Spline oraz XLine.

W listingu 12.10 tworzymy, a następnie wskazujemy pojedynczą elipsę, która zostaje powielona przez odsunięcie od oryginalnego obiektu o odległość jednej jednostki wymiarowej.

```
Listing 12.10. Odsunięcie obiektu
```

```
Sub Offset()<br>AddEllipse<br>Dim newSSet As AcadSelectionSet<br>Set newSSet = ThisDrawing.SelectionSets.Add("newSelSet")<br>newSSet.SelectOnScreen
AddEllipse

                                            elec<br>..."<br>...
     Dim NewObj As Variant
                                                      \frac{1}{2}MsgBox "Odsuń zbiór ws<br>Dim NewObj As Variant<br>NewObi = newSSet Item(
NewObi(0) Co
     NewObj = newSSet.Item(0).Offset(1#)NewObj = newSSet.Item<br>NewObj(0).Color = acR<br>ZoomAll
NewObj(0).Color = acRed<br>ZoomAll<br>ThisDrawing SelectionSets Item("new
Fnd Sub
                          1

                                  !

         \overline{a}
```
#### Rotate

Metody obrotu w 2D i 3D można zastosować do dowolnego obiektu rysunkowego łącznie z odnośnikami atrybutów.

Rotate (metoda ogólna (39)). object Rotate BasePoint jako Variant [tylko wprowadzanie], RotationAngle jako Double (kąt w radianach, tylko wprowadzanie). Metoda ta służy do obrotu obiektu wokół określonego punktu w dwóch wymiarach.

Procedura z listingu 12.11 pozwala na jednoczesne wskazanie kilku obiektów. Definiuje ona także punkt bazowy ( ) oraz kąt obrotu wynoszący w tym przypadku 45 stopni (wyrażony w radianach).

```
Listing 12.11. Obrót w płaszczyźnie X-Y
```

```
Sub Rotate()
       Dim newSSet As AcadSelectionSet<br>Set newSSet = ThisDrawing.Selec<br>newSSet.SelectOnScreen
       Set newSSet = ThisDrawing.SelectionSets.Add("newSelSet")
                                                                        

Dim CtrPnt(0 To 2) As<br>Dim Rangle As Variant<br>CtrPnt(0) = 2 CtrPnt(0)Dim CtrPnt(0 To 2) As Doubl
                                                       = 1Dim Rangle As Variant
\text{CtrPnt}(0) = 2: \text{CtrPnt}<br>Rangle = 0.7853981<br>Dim i As Integer
\text{Range} = 0.7853981<br>
Dim i As Integer<br>
For i = 0 To newSSet.Count - 1<br>
\text{maxSet} \text{ Item}(i) \text{ Rotted of rPnt} Rangle
\mathbb{R}^n \times \mathbb{R}^nFor i = 0 To new<br>newSSet.Item<br>Next i<br>ThisDrawing Sele
              newSSet.Item(i).Rotate CtrPnt, Rangle
ThisDr<br>End Sub<br>End Sub
       ThisDrawing.SelectionSets.Item("newSelSet").Delete
End Su
           h \sim<u>1980 - Johann Barnett, mars ann an t-Amhair an t-Amhair an t-Amhair an t-Amhair an t-Amhair an t-Amhair an t-A</u>
```
End Sub<br>
Rotate3D (metoda ogólna (39)). object.Rotate3D Point1 jako Variant [tylko wprowadzanie], Point2 jako Variant [tylko wprowadzanie], RotationAngle jako Double (kąt w radia- $\frac{1}{1}$ nach, tylko wprowadzanie). Metoda ta służy do obrotu bryły wokół określonej linii.

Procedura z listingu 12.12 przystosowana jest do obsługi tylko pierwszego wskazanego obiektu, ale obydwie metody związane z obrotem można stosować do wielu elementów, jeśli w podprogramie umieścimy odpowiednią pętlę przetwarzającą wszystkie składniki zbioru wskazań. W omawianym listingu umożliwiliśmy wprowadzanie kąta obrotu w stopniach, które są następnie konwertowane na radiany.

#### Listing 12.12. Obrót w przestrzeni trójwymiarowej

```
newSSet.SelectOnScreen
Sub Rotate3D()<br>Boole<br>Dim newSSet As AcadSelectionSet
     Boole
     Dim P1(0 To 2) As Double
     Set newSSet = ThisDrawing.SelectionSets.Add("newSelSet")
Dim P2(0, To 2) As Double\frac{1}{2}Dim P1(0 To 2) As Doub<br>Dim P2(0 To 2) As Doub<br>Dim RotAng As Double
P1(0) = 0 \cdot P1(1) = -2ble<br>Pl<br>Pl<br>P
     RotAns = 90--<br>--<br>-- P<br>-- P
RotAnq = RotAnq *= 2<br>= -P1(0) = 0: P1(1) = -2: P1(2) =<br>RotAng = 90<br>RotAng = RotAng * 3.141592 / 18
RotAng = 90<br>RotAng = RotAng * 3.141592 / 180<br>newSSet Item(0) Rotate3D P1 P2
     700mA11
         tAng = Ro<br>wSSet.Ite<br>omAll
ThisDrawing
     newSSet.Item(0).Rotate3D P1, P2, RotAng
<u>1990 - Johann Barbara, martxa a</u>
                               tate3D P1, P2, RotAng<br>ionSets.Item("newSelS<br>.

                                  !
```
#### **Service Committee Committee ScaleEntity**  $\frac{1}{\sqrt{2}}$

Podobnie jak odpowiadające jej polecenie Scale, metoda ScaleEntity powiększa lub pomniejsza wszelkie elementy AutoCAD-a o podany współczynnik. Skalowanie odbywa się równomiernie we wszystkich trzech osiach.

ScaleEntity. object. ScaleEntity BasePoint jako Variant (tylko wprowadzanie), Scale-Factor jako Double (tylko wprowadzanie). Metoda ta przeprowadza skalowanie równomiernie we wszystkich trzech osiach.

W procedurze z listingu 12.13 zastosowaliśmy metodę Select, aby automatycznie wskazać wszystkie widoczne obiekty na rysunku testowym. Wszystkie zaznaczone elementy zostają pomniejszone o dwie trzecie przy użyciu punktu początkowego rysunku jako punktu bazowego skalowania.

Listing 12.13. Skalowanie w przestrzeni trójwymiarowej

```
Sub ScaleEntity()<br>Dim newSSet As AcadSelectionSet<br>Set newSSet = ThisDrawing.Select<br>newSSet.Select acSelectionSetAll
     Dim BasePt(0 To 2) As Double
     Set newSSet = ThisDrawing.SelectionSets.Add("newSelSet")
     Dim Factor As Double
                                                    \frac{1}{2}Dim BasePt(0 To 2) As Double<br>Dim Factor As Double<br>BasePt(0) = 0: BasePt(1) = 0: Ba
                                        = 0seP
Factor = 0.3333Factor = 0.3333
```

```
Dim i As Integer<br>For i = 0 To newSSet.Count - 1<br>newSSet.Item(i).ScaleEntity BasePt, Factor<br>Next i
Fnd Su
      b \qquad \qquadThisDrawing.SelectionSets.Item("newSelSet").Delete
!
,7	."
                                                     eThisDr<br>End Sub<br>Allen
                          !
```
#### <u>and Barbara and the Community of the Community of the Community of the Community of the Community of the Community of the Community of the Community of the Community of the Community of the Community of the Community of t</u> **TransformBy**  $\overline{\phantom{a}}$

TransformBy jest ostatnią z trzech metod edycyjnych, które nie posiadają odpowiedników wśród poleceń AutoCAD-a. Umożliwia ona dokonywanie zmian geometrycznych, które mają fundamentalne znaczenie dla każdej grafiki komputerowej. Nie będziemy zagłębiać się w teorię matematyczną transformacji macierzy 3D, ale należy poznać chociażby podstawową notację, aby korzystać z metody TransformBy, która posiada bardzo rozbudowane możliwości.

TransformBy (metoda ogólna (39)). object.TransformBy TransformationMatrix jako Variant (tablica 4×4 zmiennych Double). Metoda ta umożliwia jednocześnie przesunięcie, obrót oraz skalowanie obiektu za pomocą tablicy przekształceń o wymiarach 4×4. Jeśli metoda ta zostanie niewłaściwie sformułowana, AutoCAD zwraca komunikat o błędzie, a w niektórych przypadkach może to spowodować "ogólny błąd modelowania", który uniemożliwia dalsze działanie programu.

Jak mogliśmy zaobserwować przy okazji omawiania metody Move, przesunięcie realizowane jest po prostu przez określenie starego i nowego położenia obiektu za pomocą punktów w układzie współrzędnych AutoCAD-a. Następnie odejmujemy od siebie współrzędne tych punktów, uzyskując wektor przesunięcia, który ma zastosowanie do dowolnego punktu obiektu przesuwanego równolegle z jednego punktu do drugiego.

Natomiast operacje obrotu i skalowania nie są już tak proste, ponieważ każdy punkt obiektu musi zostać przemieszczony w odmienny sposób w stosunku do punktu odniesienia. W przypadku skalowania każdy punkt obiektu odsuwany jest wzdłuż osi zaczepionej w punkcie odniesienia. Reprezentacja obrotu może mieć podobną formę, zrealizowana za pomocą sinusa i cosinusa wymaganego kąta. Obydwie te funkcje można połączyć, mnożąc każdy z punktów definicji obiektu przez tablicę o wymiarach 2×2, definiującą funkcję transformacji.

Istnieje możliwość złożenia (konsolidacji) operacji przesunięcia, skalowania i obrotu w dwóch wymiarach w tablicy o wymiarach 3×3. Reprezentację tę można rozszerzyć również na trzy wymiary, jeśli zastosujemy tablicę 4×4. Ogólna tablica metody TransformBy AutoCAD-a przedstawiona została w listingu 12.14a. Parametr R oznacza tam kryteria obrotu, zdefiniowane za pomocą sinusa i cosinusa. Natomiast  $\zeta$  i  $\bar{\zeta}$  odnoszą się odpowiednio do skalowania i przesunięcia. Wyrażone są one jako współczynniki skalowania w pierwszym przypadku oraz jako odległość — w drugim. Wszystkie one są liczbami rzeczywistymi (typ Double).

W listingach 12.14b, c i d przedstawiono odpowiednio obrót wokół osi X, Y i Z przy użyciu funkcji sinus i cosinus. Obrót wokół każdej osi należy skonfigurować za pomocą osobnej tablicy. Podobnie w przypadku skalowania, gdzie wykorzystywane są pozycje matryc R00, R11 i R22 (patrz listing 12.14a), którego nie można połączyć z obrotem. AutoCAD

wymaga również, aby współczynniki skalowania miały jednakową wartość we wszystkich trzech kierunkach. Istnieje natomiast możliwość połączenia przesunięcia z obrotem lub skalowaniem, ponieważ wykorzystuje ono inne pozycje tablicy.

|    | R00/S<br><b>R10</b><br><b>R10</b><br>0       | RO1<br>R11/S<br>R21<br>0 | R02 -<br>R12/S<br>R22/S<br>$\Omega$              | TO I<br>T1 I<br>T2<br>1   | (a) |
|----|----------------------------------------------|--------------------------|--------------------------------------------------|---------------------------|-----|
| Z: | Cos(R) -Sin(R)<br> Sin(R) Cos(R)<br>0<br>0   | 0<br>U                   | 0<br>0<br>1<br>$\theta$                          | 01<br>0<br>01<br>$1\vert$ | (b) |
| X: | 1<br>0<br>0<br>0                             | $\Omega$<br>0            | 0<br>$Cos(R) - Sin(R)$<br>$Sin(R)$ $Cos(R)$<br>0 | 01<br>01<br>υı<br>11      | (C) |
| Υ: | Cos(R)<br>0<br>$-Sin(R)$<br>$\left( \right)$ | 0<br>1<br>0<br>0         | Sin(R)<br>0<br>Cos(R)<br>0                       | 01<br>0<br>0<br>1         | (d) |
|    |                                              |                          |                                                  |                           |     |

**Listing 12.14.** Tablice transformacji  $(4\times4)$ 

 $\begin{array}{|c|c|c|c|c|c|}\n\hline\n\text{1} & 0 & 0 & 1 & \text{(d)} \\
\hline\n\text{Proceedura pokazana w listingu 12.15 przedstawia dwie funkcje przekształceń tablico-  
wych Zaczvanaw od utworzenia w nowwm rysunku obiektu Roole Nastennie deklaru$ wych. Zaczynamy od utworzenia w nowym rysunku obiektu Boole. Następnie deklarujemy dwuwymiarową tablicę  $(M)$  jako zmienną matrycy  $4\times4$  oraz zbiór wskazań i obiekt ogólny. Obiekt Boole (z rozdziału 10.) wskazywany jest automatycznie za pomocą opcji acSelectionSetAll należącej do metody Select. Ten pojedynczy element przypisywany jest zmiennej obiektu ogólnego (która może przechowywać dowolny rodzaj elementu i jest wiązana dynamicznie), tak że konieczne jest tylko jednokrotne oszacowanie newS-Set.Item(0).

Następnie tworzymy zmienne potrzebne do samego przekształcenia, czyli kąt obrotu (R) oraz punkt odniesienia (T). Kąt należy podać w stopniach, które są potem zamieniane na radiany, wymagane przez metodę TransformBy.

W listingu tym wykonujemy dwa przekształcenia, z których każde poprzedzone jest wyświetleniem okna dialogowego pokazującego używane parametry. Najpierw obracamy obiekt o kąt 60 stopni (w kierunku zgodnym z ruchem wskazówek zegara) bez składników translacji. Następnie zmieniamy skalę obiektu na mniejszą o połowę, jednocześnie przemieszczając go o –5 jednostek we wszystkich trzech osiach. Natomiast na koniec wymazujemy zbiór wskazań.

Można także ściągnąć z Internetu drugą aplikację związaną z metodą TransformBy dotyczącą tego rozdziału, która obraca obiekt o niewielkie kąty, jednocześnie stopniowo zmniejszając wyświetlany widok za pomocą polecenia Zoom. Tworzy to interesujący efekt animacji, który daje bliższe pojęcie o zasadzie działania polecenia 0rbit AutoCAD-a, a uzyskujemy to przez zawarcie kilku funkcji transformacji w pętli For . . .Next.

```
Listing 12.15. Przekształcenie macierzowe
```

```
Dim Object As Object
Boole<br>Dim M(0 To 3,<br>Dim newSSet A<br>Dim Object As<br>Set newSSet =
newSSet Select acSelectionSe
                             3, 0 To 3) As Double<br>'t As AcadSelectionSet<br>'As Object<br>'t = ThisDrawing.Selec<br>!ert acSelectionSetAl
Set Object = newSSet Item(0
       Set newSSet = ThisDrawing.SelectionSets.Add("newSelSet")
Set newSSet = ThisDr<br>newSSet.Select acSel<br>Set Object = newSSet
       Dim R As Double
                                                                                

Dim I(0, T_0, 2) As Double(0)\begin{array}{l} \text{Dim R As Double} \ \text{Dim T(0 To 2) As Double} \ \text{T(0)} = 0 \cdot \text{T(1)} = 0 \end{array}R = R * 3.14T(0) = 0: T(1) = 0T(0) = 0: T(1) = 0<br>
R = -60<br>
R = R * 3.141592 / 180<br>
MsqRox "Obróć " & R & "
R = -60<br>
R = R * 3.141592/<br>
MsgBox "Obróć " &<br>
M(0 0) = Cos(R)
R = R * 3.141592 / 180<br>
MsgBox "Obróć " & R &<br>
M(0, 0) = Cos(R): M(0, 0)<br>
M(1, 0) = Sin(R): M(1, 0)M(1, 2) = 0 \cdot M(1, 3) =T(0)<br>T(1)M(2, 0) = 0:
M(0, 2) = 0: M(0, 3) = T(0)<br>M(1, 0) = Sin(R): M(1, 1) = Cos(R)<br>M(2, 0) = 0: M(2, 1) = 0: M(1, 3) = T(1)<br>M(2, 0) = 0: M(2, 1) = 0<br>M(2, 2) = 1: M(2, 3) = T(2)
       M(3, 0) = 0: M(3, 1) = 0M(1, 2) = 0: M(1, 3) = T(1)<br>
M(2, 0) = 0: M(2, 1) = 0<br>
M(2, 2) = 1: M(2, 3) = T(2)<br>
M(3, 0) = 0: M(3, 1) = 0<br>
M(3, 2) = 0: M(3, 3) = 1
M(2, 2) = 1<br>
M(3, 0) = 0: M(3, 1) = 0<br>
M(3, 2) = 0<br>
Object TransformBy (M)
M(2, 2) = 1: M(2, 3) = T(2)<br>
M(3, 0) = 0: M(3, 1) = 0<br>
M(3, 2) = 0: M(3, 3) = 1<br>
Object Indate<br>
Object Ilodate
M(3, 0) = 0: M(3, 1) = 0<br>M(3, 2) = 0<br>Object.TransformBy (M)<br>Object.Update
M(3, 2) = 0: M(3, 3) = 1<br>Object.TransformBy (M)<br>Object.Update<br>MsqRox "Skalui 5 w -5 -5 -5 -"
       M(0, 0) = 0.5: M(0, 1) = 0-5w -5<br>M(0 1)
MsgBox "SkaluM(0, 0) = 0.5M(0, 2) = 0: M(0, 3) = -5<br>M(1, 1) = 0.5M(0, 2) = 0<br>
M(1, 0) = 0: M(1, 1) = 0<br>
M(1, 2) = 0<br>
M(2, 0) = 0: M(2, 1) = 0M(1, 0) = 0: M(1, 1) = 0.5<br>
M(1, 2) = 0: M(1, 3) = -5<br>
M(2, 0) = 0: M(2, 1) = 0M(1, 2) = 0: M(1, 3) = -5<br>
M(2, 0) = 0: M(2, 1) = 0<br>
M(2, 2) = 0.5: M(2, 3) = -5<br>
M(3, 0) = 0: M(3, 1) = 0<br>
M(3, 2) = 0: M(3, 3) = 1M(2, 2) = 0<br>
M(3, 0) = 0: M(3, 1) = 0<br>
M(3, 2) = 0<br>
Object TransformBy (M)
       M(3, 0) = 0: M(3, 1) = 0<br>M(3, 2) = 0: M(3, 3) = 1M(3, 0) = 0: M(3, 1) = 0<br>M(3, 2) = 0<br>Object.TransformBy (M)<br>ThisDrawing SelectionSets
M(3, 2) = 0:   M(3, 3) = 1<br>Object.TransformBy (M)<br>ThisDrawing.SelectionSets.Item("newSelSet<br>Fnd Sub
<u>Barat di Barat di Barat di Barat di Barat di Barat di Barat di Barat di Barat di Barat di Barat di Barat di Ba</u>
                                      PectionS
                                                   !

            \ddot{ }
```
#### Undo

Polecenie Undo AutoCAD-a posiada kilka opcji służących do sterowania rezultatem jej działania, które polega na cofnięciu wykonanego poprzednio polecenia. Opcje te wykorzystywane są do pogrupowania czynności w sekwencje, które można cofnąć jako całość. Natomiast metoda Undo VBA obsługuje dwie z tych opcji, umożliwiając określenie początku i końca sekwencji wykonanych czynności.

EndUndoMark (metoda obiektu Document). object. EndUndoMark ustawia środowisko AutoCAD-a w ten sposób, że czynności wykonane między StartUndoMark a tą metodą traktowane są jako oddzielna grupa (patrz listing StartUndoMark).

StartUndoMark (metoda obiektu Document). object. StartUndoMark ustawia środowisko AutoCAD-a w ten sposób, że czynności wykonane między tą metodą a EndUndoMark traktowane są jako oddzielna grupa. W ten sposób zdefiniowane zostają oddzielne znaczniki Undo dla każdej tego typu czynności tak, że później można je cofnąć raczej indywidualnie, a nie jako grupę.

Procedura w listingu 12.16 tworzy rząd okręgów odsuniętych od siebie o 3 jednostki miary, z których każdy posiada zdefiniowany znacznik cofnięcia. Możemy teraz wprowadzić polecenie Undo lub U i w ten sposób cofniemy po jednym okręgu za każdym razem. Jeśli natomiast nie wywołamy metody StartUndoMark, wówczas polecenie Undo AutoCAD-a spowoduje cofnięcie od razu całego rzędu okręgów.

Listing 12.16. Znaczniki cofania poleceń

```
Sub UndoMarks()
       Dim Object As AcadCircle<br>Dim center(0 To 2) As Double<br>Dim Radius As Double
Dim center(0 To 2) As Do<br>Dim Radius As Double<br>center(0) = 0: center(1)<br>Radius = 1
                                                            = 0\frac{1}{2}cent.
\begin{aligned} \text{Radius} &= 1 \\ \text{Dim i As Integer} \\ \text{For i} &= 0 \text{ To } 7 \end{aligned}-<br>As I<br>= 0<br>hisDr
Dim i As Integer
For i = 0 To 7<br>ThisDrawing.<br>Set Object =<br>center(0) =
                                 in<br>Ct<br>in
                ThisDrawing.StartUndoMark
                                                            ing.<br>+ 3<br>rk
                                                                                                                                           \overline{a}center(0) = center(0) + 3<br>ThisDrawing.EndUndoMark<br>Next<br>ZoomAll<br>Fnd Sub
                                                        88<br>-<br>-
       Next.
        ZoomA11

End Sub
,@
```
## ,-Właściwości informacyjne  $\overline{a}$

Właściwości AutoCAD-a związane z edycją posiadają dostęp typu "odczyt i zapis", dzięki czemu są bardzo pomocne w aktywnym wykonywaniu funkcji edycyjnych oraz przy zapytaniach. Na przykład właściwości Coordinate i Coordinates można wykorzystać do programowego wykonania tych samych czynności, które realizują polecenia Extend i Trim. Aby fizycznie zmienić cechy charakterystyczne elementów rysunkowych, można zastosować również właściwości InsertionPoint, Rotation oraz Thickness.

Właściwość Area umożliwia określenie powierzchni ograniczonej za pomocą kilku elementów AutoCAD-a. Właściwość tę wykorzystujemy obszernie w projekcie przestrzeni biurowej w rozdziale 19.

Area. Podaje obszar ograniczony obiektami. Typ: Double (odczyt i zapis). Właściwość ta dotyczy wyłącznie obiektów, takich jak: Arc, Circle, Ellipse, LightWeightPolyline, Polyline, Region oraz Spline.

Procedura w listingu 12.17 tworzy uproszczoną polilinię (obiekt LightWeightPolyline), a następnie wyświetla za pomocą standardowego okna dialogowego powierzchnię ograniczoną przez ten obiekt. Natomiast jeśli podejmiemy próbę zastosowania tej właściwości (jak również właściwości omówionych poniżej) w stosunku do elementów, które jej nie obsługują, AutoCAD wygeneruje komunikat o błędzie.

#### Listing 12.17. Obliczanie powierzchni

```
Sub Area()<br>
Dim Object As AcadLWPolyline<br>
Dim P(0 To 7) As Double<br>
P(0) = 0: P(1) = 0: P(2) = 0: P(3) = 1<br>
P(4) = 10: P(5) = 10: P(6) = 10: P(7) = 0
Set Object = ThisDrawi
        P(0) = 0: P(1) = 0: P(2) = 0: P(3) = 100biect Closed = TrueP(0) = 0: P(1) = 0: P(2) = 0: P(3) = 10<br>
P(4) = 10: P(5) = 10: P(6) = 10: P(7) = 0<br>
Set Object = ThisDrawing.ModelSpace.AddLig<br>
Object.Closed = True<br>
700mAll
Set Object = ThisDrawing.ModelSpace.AddLi<br>Object.Closed = True<br>ZoomAll<br>MsgRox "Obszar polilinii: " & Object Area
End Sub
                                                                    52D	
                                                                                                                           \overline{\phantom{a}} #
                               - 1990)<br>1990 - Paul Barnett, politik fizikar<br>1990 - Paul Barnett, politik fizikar
                                                   \begin{bmatrix} 1 \\ 1 \end{bmatrix}MsgBox "Obszar polilinii: " & Object.Area
```
End Sub<br>**Coordinate**. Podaje współrzędną pojedynczego wierzchołka danego obiektu. Typ: Variant (odczyt i zapis). Właściwość ta dotyczy wyłącznie obiektów, takich jak: 3DPoly, Leader, LightWeightPolyline, Point, PolyfaceMesh, Polyline, Solid **oraz** Trace.

Właściwość Coordinate umożliwia określenie lub zmianę pojedynczego wierzchołka należącego do obiektów wymienionych powyżej. W listingu 12.18 wykorzystaliśmy uproszczoną polilinię z listingu 12.17.

Listing 12.18. Zmiana jednej współrzędnej

```
Sub Coordinate()
     Dim newSSet As AcadSelectionSet<br>Set newSSet = ThisDrawing.Select<br>newSSet.Select acSelectionSetAll
     Set newSSet = ThisDrawing.SelectionSets.Add("newSelSet")
                                                       \frac{1}{2} (2)
                                          coordin<br>S(O) &
     Dim Coords As Variant
                = newSSet.Item<br>"3-ci w: " & C<br>0) = 4: Coords
Concrds = newSSet. Item(0) Conclinat.(3) 8 ", " 8<br>) = Coords
MsaBox "3-ci w: " & Coord
             x "3-ci w: " & Co<br>s(0) = 4: Coords(<br>et.Item(0).Coordi<br>et.Item(0).Update
                                                                 \mathbb{R}^2Coords (
                                ordinate(2<br>date<br>w: " & Coo
NewSSet Item(0) Coordinate(2
                                                        ...<br>&"<br>Sel
NewSSet.Item(0).Update
MsgBox "3-ci jest w: "<br>ThisDrawing.SelectionS<br>Fnd Sub
             /'= *?#
(

ThisDrawing SelectionSets Item("new
67<br>67
                                             l,
                                              $
?.?#
                                                                      l,
```
End Sub<br>
Deklarujemy zmienną Variant (Coords) i w tym przypadku nadajemy jej wartości trzeciego wierzchołka polilinii (współrzędna X-Y określona za pomocą punktów P(4) i P(5) .<br>|<br>|<br>| z listingu 12.17). Wiemy, że jest to punkt Coordinate(2), pamiętając, że numeracja rozpoczyna się od zera. Natomiast elementy tablicy Coords (0 i 1) zwracają współrzędne tego punktu, wyświetlane następnie w oknie komunikatów. Następnie nadajemy nowe wartości współrzędnym X i Y, wykorzystując do zmiany położenia wierzchołka właściwość Coordinate w trybie zapisu. Czynność tę zamyka metoda Update, po której usuwamy zbiór wskazań.

Coordinates. Podaje współrzędne wszystkich wierzchołków danego obiektu. Typ: tablica Variant zmiennych Double (odczyt i zapis). Właściwość ta dotyczy wyłącznie obiektów,

t**akich jak**: 3DFace, 3DPoly, Leader, LightWeightPolyline, MLine, Point, PolyfaceMesh, PolygonMesh, Polyline, Solid **oraz** Trace.

Właściwość będąca zwielokrotnieniem właściwości Coordinate jest do niej bardzo podobna (ale potencjalnie bardziej zagmatwana). Umożliwia ona dostęp do wszystkich wierzchołków wybranego obiektu. Po raz kolejny wykonamy tu operację na polilinii z listingu 12.17.

Właściwość Coordinates wykorzystana w listingu 12.19 przypisuje wszystkie wierzchołki do tablicy typu Variant o nazwie Coords. Współrzędne X zawarte są w nieparzystych elementach tej tablicy, natomiast współrzędne  $Y - w$  parzystych. Jeśli chcemy więc zmienić drugi i czwarty wierzchołek, stosujemy składniki tablicy przedstawione w omawianej procedurze. Na tym etapie pierwotna polilinia, która w listingu 12.17 miała początkowo kształt kwadratu (porównaj), ma kształt grotu strzały skierowanej w kierunku lewego dolnego narożnika ekranu.

W międzyczasie należy wspomnieć także o odległości, którą, jeśli byłaby ona właściwością VBA, należałoby w tym momencie wymienić, trzymając się porządku alfabetycznego. Odległości można określać za pomocą metody GetDistance, która jest jedną z metod obiektu narzędziowego, omówionych w rozdziale 7. (listing 7.12).

Listing 12.19. Zmiana kilku współrzędnych

```
newSSet A<br>newSSet =<br>SSet.Selec
        Dim Coords As Variant
                                                elec<br>etAl<br>
  Concrds = newSSet. Item(0) Conclinat.nooch mar hand hoor ,<br>es
  MsgBox "Obiekt posiada " & (UBound(C<br>
" & Coords(2) & ", " & Coords(3) & "<br>
Coords(2) = 5: Coords(3) = 9<br>
Coords(6) = 9: Coords(7) = 5
                                             ...<br>Coordin<br>& (UBou
  Conords(= newSSet.Item<br>"Obiekt posiad<br>rds(2) & ", "<br>2) = 5 Coor
  \text{Conords}(6) = 9: \text{Conords}(7) =rds(3) & "4-ty w: " & Coords(6) & ", " & Coords(7) = 9<br>= 5<br>S = Coords
  newSSet.Item(0).Coordinate
                                                                                                               M

  ThisDrawing Regen Tr
                                      rds(3) = 9<br>rds(7) = 5<br>dinates =<br>ue
  MsaBox "2-ai iest w:
                                      dinates =<br>
ue<br>
" & Coord
  ThisDrawing.SelectionSets.Item("n<br>End Sub
                                                         )<br>) &<br>ewS
  End Sub
                                       - " & S
  67<br>67
                /%= *?#
                                                l,
                                                 %
?.?#
                                                                            l,
                                                                              '
?)= *?A
End Sub<br>
InsertionPoint (właściwość ogólna (9)). Podaje punkt, w którym dany obiekt wstawiany
```
jest do rysunku. Typ: tablica Variant zmiennych Double (odczyt i zapis). Jest to współ- $\frac{1}{r}$ rzędna 3D dotycząca obiektów, takich jak: Attribute, AttributeRef, BlockRef, ExternalReference,MInsertBlock,MText,Shape,Text oraz Tolerance.

Listing 12.20 zmienia punkt wstawienia obiektu Text. Obiekt ten wskazywany jest za pomocą metody SelectAtPoint; następnie jego punkt wstawienia przypisujemy do zmiennej R typu Variant i wyświetlamy jego współrzędne na ekranie. Zmienna ta jest potem redefiniowana, a jej nowe wartości zwrócone zostają do wskazanego elementu, który na koniec zostaje uaktualniony.

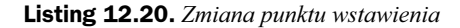

```
Sub InsertionPoint()
      AddText
A<br>T<br>D<br>S<br>D
      ThisDrawing.Regen True<br>Dim newSSet As AcadSelectionSet
                                            - 1<br>| W 1<br>| (
    Set newSSet = ThisDrawing.Selec<br>Dim P(0 To 2) As Double<br>P(0) = 3: P(1) = 3: P(2) = 0<br>newSSet.SelectAtPoint P
                                                                  \frac{1}{2}P(0) = 3: P(1) = 3: P(2) = 0<br>newSSet.SelectAtPoint P<br>Dim R As Variant<br>R = newSSet.Item(0).Insertio
      newSSet.SelectAtPoint P
Dim R As Variant
R = newSSet.Item<br>MsgBox "Punkt ws<br>R(O) = 5: R(1) =
      R = newSSet. Item(0). InsertionPoint(0)<br>= R
MsqBox "Punkt wsta
                        R(1) = 7: R(2) = 0<br>em(0).InsertionPoint = R<br>em(0) Undate
newSSet.Item(0).InsertionPoi<br>newSSet.Item(0).Update<br>ThisDrawing.Regen True<br>MsqBox "Nowy punkt: " & R(0)
newSSet.Item(0).InsertionPoint
                                                      ) & ",<br>tem("ne
newSSet It
ThisDrawing.Regen True<br>MsgBox "Nowy punkt: "<br>ThisDrawing.SelectionS<br>Fnd Sub
                                            \frac{1}{2}ThisDrawing.SelectionSets.Item("newSelSet").Delete<br>End Sub
1-
```
End Sub<br> **Normal (właściwość ogólna (28))**. Podaje trójwymiarowy wektor normalny osi Z obiektu graficznego (trójelementowa tablica zmiennych Double). Typ: Variant (odczyt i zapis).  $\frac{1}{16}$ Właściwość ta podaje wektor, który określa kierunek normalny i który może być dodany do wybranego punktu, aby otrzymać inny punkt. Należy pamiętać, że nie jest to współrzędna podająca umiejscowienie w przestrzeni.

Właściwość Normal określa oś Z obiektu we współrzędnych układu WCS. Właściwości tej można użyć jako parametru 0CSNorma1, gdy przeprowadzamy konwersję współrzędnych za pomocą metody TranslateCoordinates (patrz listing 7.27).

W listingu 12.21 zmieniamy właściwość Normal elementu Hatch, utworzonego za pomocą procedury AddHatch z rozdziału 9. Potem wskazujemy ten obiekt, a następnie deklarujemy zmienną N typu Variant oraz nadajemy jej wartość za pomocą właściwości Normal obiektu newSSet.Item(1). Jest to zbiór wskazań, w którym znajdują się dwa elementy; pierwszym z nich jest zewnętrzna pętla (Item(0)), która określa granice kreskowania. My natomiast będziemy edytować element Item(1), którym jest samo kreskowanie. W kolejnym etapie po wyświetleniu wartości wektora Normal za pomocą okna dialogowego nadajemy mu nową wartość, która przypisywana jest do elementu. Na koniec uaktualniamy ten obiekt i wyświetlamy na ekranie nowe współrzędne wektora.

```
Listing 12.21. Zmiana wektora normalnego
```

```
Sub Normal()
          ddHatch<br>hisDraw<br>im newS<br>et newS
A<br>T<br>D<br>S<br>n
                                                   |<br>|<br>|W<br>|C
    Set newSSet = ThisDrawing.Select<br>newSSet.Select acSelectionSetAl<br>Dim N As Variant.
                                                                              

Dim N As Variant<br>N = newSSet.Item(1).Normal<br>MsqRox "Wektor normalny: " & N(0
       Dim N As Variant
N = newSSet.Item<br>N = newSSet.Item<br>MsgBox "Wektor n
        N = newSSet. Item(1).Normaly: "
```

```
newSSet.Item(1).Normal = N<br>newSSet.Item(1).Update<br>ZoomAll<br>MsqRox "Nowy wektor normalny:
ThisDrawing.SelectionSets.Item("newSelSet").Delete<br>End Sub
                                        date<br>r normal<br>ionSets.
ZoomAll<br>MsgBox "Nowy wektor no<br>ThisDrawing.SelectionS<br>Fnd Sub
```
End Sub<br> **Rotation (właściwość ogólna (16))**. Podaje kąt obrotu obiektu w stosunku do osi X globalnego układu współrzędnych (WCS). Typ: Double (odczyt i zapis). Dodatnie kąty --<br>|<br>|mierzone są w kierunku zgodnym z ruchem wskazówek zegara, patrząc w kierunku ujemnych wartości osi Z.

Listing 12.22. Zmiana kąta obrotu

0  $\overline{a}$ 

```
Set newSSet = ThisDrawing.Selec<br>Dim P(0 To 2) As Double<br>P(0) = 3: P(1) = 3: P(2) = 0<br>newSSet SelectAtPoint P
Sub Rotation()<br>AddText<br>ThisDrawing.Regen True<br>Dim newSSet As AcadSelectionSet
A<br>T<br>D<br>S<br>D
       AddText
P(0) = 3: P(1) = 3: P(2)<br>newSSet.SelectAtPoint P<br>MsgBox "Kąt obrotu: " &
                                                 |<br>|<br>|<br>|
       newSSet.SelectAtPoint P
Dim P(0 To 2) As Double<br>P(0) = 3: P(1) = 3: P(2) = 0<br>newSSet.SelectAtPoint P<br>MsgRox "Kat.obrotu: " & newSSet.Item(0).Rotation
P(0) = 3: P(1) = 3: P(2) = 0<br>newSSet.SelectAtPoint P<br>MsgBox "Kąt obrotu: " & newS<br>Dim RotAng As Double
       RotAng = 30\frac{1}{2} \frac{8}{1}RotAnq = RotAnq * 3.141592 / 180newSSet.Item(0).U
            tAng = 30<br>tAng = RotAng * 3.<br>wSSet.Item(0).Rota<br>wSSet.Item(0).Upda<br>gBox "Kat.obrotu w
MSnewSSet. Item(0). Rotation = RotAng
ThisDrawing SelectionSets Ite
                                                                 .…<br>az:<br>m("n
MsgBox "Kąt obrotu wyn<br>ThisDrawing.SelectionS<br>End Sub
67<br>67
                  /TC

                                       -

                                                     9*?!$
1

                                                                                                                              \overline{a}
```
End Sub<br>Właściwość Rotation zwraca lub przypisuje kąt obrotu większości obiektów graficznych ,-AutoCAD-a. Jednostkami są w tym przypadku radiany.  $\frac{1}{\sqrt{2}}$ 

Procedura przedstawiona w listingu 12.22 wykorzystuje metodę SelectAtPoint do wskazania linii tekstu. Należy pamiętać, że w tym przypadku przed wybraniem obiektu trzeba koniecznie zregenerować rysunek. W przeciwnym razie bowiem metoda nie będzie działać poprawnie.

Okno komunikatów wyświetla aktualny kąt obrotu, po czym nadajemy mu nową wartość, podaną w stopniach, która jest niezwłocznie zamieniana na radiany. Następnie za pomocą właściwości Rotation w trybie zapisu nową wartość kąta przypisujemy do wskazanego elementu i ponownie wyświetlamy ją na ekranie.

Ostatnią właściwością z tej grupy jest Thickness, która służy do określenia lub wprowadzenia wymiaru Z elementu dwuwymiarowego.

Thickness. Właściwość ta określa odległość, na jaką wyciągnięty zostaje obiekt 2D ponad lub poniżej poziomu jego wzniesienia. Typ: Double (odczyt i zapis). Grubość ta wykorzystywana jest do nadania trzeciego wymiaru obiektowi 2D. Właściwość obsługiwana jest tylko przez obiekty: Arc, Attribute, AttributeRef, Circle, LightWeight-Polyline, Line, Point, Polyline, Shape, Solid, Text **oraz** Trace.

W listingu 12.23 wskazujemy najpierw wszystkie elementy znajdujące się na rysunku, po czym za pomocą pętli For . . . Next zwiększamy o 5 jednostek grubość tych obiektów, które obsługują właściwość Thickness. W procedurze tej umieściliśmy całkiem rozbudowany mechanizm wychwytywania błędów, służący do rozpoznania obiektów nieposiadających właściwości Thickness przez zmianę ich koloru na czerwony. Natomiast okna dialogowe wyświetlają status każdego elementu przed jego edycją i po niej.

Listing 12.23. Zmiana grubości obiektu

```
Dim newSSet<br>Set newSSet<br>newSSet.Sel
       Dim i As Integer
                                                             elec<br>etAl<br>
Dim Thickn As Variant<br>On Error GoTo ErrorHandler<br>For i = 0 To newSSet.Count - 1<br>Thickn = newSSet Item(i) Thick
                                                                           

       On Error GoTo ErrorHandler
                                                         \frac{1}{2}For i = 0 To newSSet.Count - 1<br>Thickn = newSSet.Item(i).Thickness
newSSet Item(i
                                            et.Count<br>et.Item(<br>t " & i<br>) Thickn
            newSSet Item(i) Unda
                                                       ;;<br>m(i).T<br>i & "<br>kness<br>te
MsgBox "Element " & i & " Grubość:<br>
MsgBox "Element " & i & " Grubość:<br>
newSSet.Item(i).Update<br>
MsgBox "Element " & i & " Nowa Gru
       Next i
                                                                             ckn + 5<br>Grubość: " & newSSet.Item(i).Thic
newSSet.Item(i).Update<br>
MsgBox "Element " & i & " Nowa Grubość<br>
Next i<br>
ThisDrawing SendCommand (PDINT R 315-30)
       ThisDrawing.SendCommand " VPOINT R 315 30 "
Fxit Suh
                          /,??
                                                                                       0"<br>0"<br>t").Delete
ThisDr<br>ThisDr<br>Exit Sub
ErrorHandler:
       ThisDrawing.SelectionSets.Item("newSelSet").Delete
newSSet.Item(i).Colo<br>newSSet.Item(i).Upda<br>MsgBox "Element " &<br>i = i + 1
                                               r = \text{arRed}newSSet.Item(i).Update
              ์<br>ก<br>ร
Resume Next<br>End Sub
                                               te<br>i & " Nie<br>
MsgBox "Element " & i<br>
i = i + 1<br>
Resume Next<br>
End Sub
676<br>676 - Carl Carl Carl
                  /,??5
                                                                       - 1990)<br>1990 - Paul Barnett, politik eta politik eta politik eta politik eta politik eta politik eta politik eta poli<br>1990 - Paul Barnett, politik eta politik eta politik eta politik eta politik eta politik eta politik eta
                                                                                         \overline{a}|<br>|<br>|<br>|
                /
```
# ,-Dostęp do wiersza poleceń  $\frac{1}{2}$

Metoda SendCommand pozwala w języku VBA dla AutoCAD-a na tworzenie skryptów, umożliwiając emulację wiersza poleceń aplikacji z poziomu VBA. Polecenia wykonywane tą drogą działają zwykle wolniej niż odpowiadające im funkcje VBA, chociaż metoda ta może być w pewnych okolicznościach przydatna. Z tego właśnie powodu firma Autodesk zaleca, aby w przypadku istnienia odpowiednika wśród innych metod VBA nie stosować SendCommand.

SendCommand (metoda obiektu Document). object. SendCommand (Command jako String [tylko wprowadzanie]).

Metoda SendCommand emuluje wykonywanie serii czynności z poziomu wiersza poleceń AutoCAD-a. Jej łańcuch musi zawierać wszystkie argumenty plecenia dokładnie w takiej kolejności, w jakiej są one wymagane łącznie z odstępami lub znakiem ASCII 13, tam gdzie wymagany jest tzw. powrót karetki. (Wyrażenie vbCR jest stałą VBA odpowiadającą znakowi powrotu karetki).

#### Listing 12.24. Wysyłanie poleceń

```
ThisDrawing.SendCommand "ZOOM W -1, -1 20,20
             awing.S<br>awing.S<br>awing.S<br>awing.S
ThisDrawing SendCommand . VPOINT R 315 45 "
                                                               ietlony" + vbCr<br>opni..." + vbCr<br>"
Fnd Sub
                             Herman (1995) and the second contract of the
                                                                      \therefore " + vbCr
#
                             5
                                             \mathcal{L}(\mathcal{A}) = \mathcal{L}(\mathcal{A})5>3#>3#
                             mmand "_VPOINT R 315 45"<br>
mmand jest bardzo ściśle okr
```
Składnia metody SendCommand jest bardzo ściśle określona i wymaga, aby wszystkie argumenty wywoływanego polecenia podawane były dokładnie w takiej kolejności, w jakiej  $\frac{1}{x}$ spodziewane jest to w AutoCAD-zie. W listingu 12.24 pokazano zastosowanie tej metody do utworzenia kilku wierszy tekstu, w którym konieczne jest użycie znaku Chr(13) w celu rozróżnienia między końcem wiersza a odstępami w tekście. Natomiast za pomocą polecenia Undo można przywrócić początkowy kąt wyświetlania tekstu.

## Inne metody, właściwości i procedury związane z edycją

W modelu obiektu AutoCAD-a istnieje jeszcze wiele innych komponentów związanych z edycją obiektów oraz obsługą procesu edycji. Poniżej przedstawiliśmy zestawienie najważniejszych z nich, wraz z podaniem rozdziału, w którym zostały omówione.

Linie konstrukcyjne. Xline oraz Ray omówiono w rozdziale 9.

Pobieranie danych. W rozdziale 7. przedstawiono kilka metod związanych z pobieraniem danych od użytkownika, takich jak GetPoint, GetKeyword oraz GetString.

Konwersja danych. Metody służące do przekształcania danych, takie jak AngleToString oraz RealToString, omówione zostały w rozdziale 7.

Siatka węzłów, skok oraz tryb ortogonalny. Operacje, takie jak włączanie i wyłączanie siatki węzłów i skoku, ustawianie odstępów siatki oraz właściwość 0tho0n, są częścią dyskusji na temat rzutni w rozdziale 5.

Tryb uchwytów rysunkowych. Rozdział 6. obejmuje m.in. omówienie włączania i wyłączania trybu uchwytów rysunkowych (Osnap).

Dokładność. Metody związane z ustawieniami dokładności liczbowej, które związane są przede wszystkim z wymiarami, takie jak PrimaryUnitsPrecision, TextPrecision, TolerancePrecision, AltTolerancePrecision oraz AltUnitsPrecision, przedstawiono w rozdziale 11.

Lokalne układy współrzędnych. Metoda AddUCS oraz właściwość ActiveUCS omówione zostały w rozdziale 6.

W rozdziale niniejszymużywaliśmy często sześciu procedur służących do tworzenia elementów rysunkowych, które poddawane były następnie edycji. Metody  i Add3Hatch pochodzą z rozdziału 9. Z kolei Boole, która tworzy interesujący układ walca i kuli, znajduje się w rozdziale 10. Natomiast procedury AddEllipse, AddLine, oraz AddText (patrz rozdział 9.) zostały uproszczone dla celów tego rozdziału, a ich zmodyfikowany kod pokazano poniżej. Warto wspomnieć, że kody wszystkich listingów umieszczonych w tej książce można ściągnąć ze strony internetowej wydawnictwa Prentice Hall pod adresem www.phptr.com.

```
Sub AddEllipse()<br>Dim Object As AcadEllipse<br>Dim center(0 To 2) As Dou<br>Dim AxisMj(0 To 2) As Dou<br>Dim RadRat As Double
       Dim center(0 To 2) As Double
contrar(0) = 0 contar(1)
       Dim AxisMi(0 To 2) As Double
\Delta y i cM i (0) = 1 · \Delta y i cM i (1)
                                                           = 0<br>= 2
       RadRat = 0.5--<br>ente<br>xisM
AxiSMj(0) = 1: AxisMj(1) = 2: AxisMj(2) = 0<br>RadRat = 0.5<br>Set Object = ThisDrawing.ModelSpace.AddElli
RadRat = 0.5<br>Set Object = ThisDrawing.ModelSpace.AddElli<br>End Sub
Set Object =<br>End Sub<br>Sub Addline()
Dim Object As AcadLine<br>Dim P1(0 To 2) As Double<br>Dim P2(0 To 2) As Double<br>Dim BadBat As Double
                                                               \frac{1}{2}Dim P1(0 To 2) As Double
            "<br>d<br>m
Dim P1(0 To 2) As Doub<br>Dim P2(0 To 2) As Doub<br>Dim RadRat As Double
D1(0) = -2.5 \cdot D1(1) ="<br>ble<br>--
P2(0) = 2.5: P2(1) = 1.5: P2(2) = 0<br>Set Object = ThisDrawing.ModelSpace.A<br>End Sub
                                                   \begin{array}{c} \n\cdot \\
\cdot \\
\cdot \\
\cdot\n\end{array}Set Object = ThisDrawing.ModelSpace.A<br>End Sub<br>Sub AddText()
                                          =<br>1)<br>1)<br>Dra
Dim Object As AcadText<br>Dim Text As String<br>Dim Height As Double<br>Dim P(0 To 2) As Double
                                                               \frac{1}{2}Dim Text As String
            "<br>d<br>m
Dim Text As String<br>Dim Height As Double<br>Dim P(0 To 2) As Doubl<br>Text = "Halo Contrala
       Dim Height As Double<br>Dim P(0 To 2) As Double<br>Text = "Halo, Centrala?"<br>Height = 1
P(0) = 3 \cdot P(1) ="Dou<br>tra<br>ג
P(0) = 3: P(1) = 3: P(2) = 0<br>Set Object = ThisDrawing.Mod<br>End Sub
                                                 "<br>la?<br>P(2
Fnd Sub
                                1) = 3: P(2)<br>ThisDrawing
P(0) = 3:<br>Set Object<br>End Sub
                                                               \frac{1}{2}
```
#### **60 Million Street, Street Street, Street Street, Street, Street, Street, Street, Street, Street, Street, Street, Street, Street, Street, Street, Street, Street, Street, Street, Street, Street, Street, Street, Street, Stre Podsumowanie**  $\ddot{\phantom{0}}$

Rozdział ten przybliżył wiele metod AutoCAD-a służących do zmiany jego obiektów graficznych. Przyjrzeliśmy się nie tylko podstawowym metodom edycji, takim jak Copy, Move, Mirror, <mark>czy też</mark> ScaleEntity, <mark>ale także bardziej zaawansowanym, czyli tablicom</mark> biegunowym i prostokątnym oraz przekształceniom macierzowym. Następnie skupiliśmy naszą uwagę na właściwościach związanych z informacjami o elementach, takimi jak Area **lub** Thickness.

W rozdziale 13. omówimy pewne rodzaje zjawisk występujących w normalnym toku działania aplikacji, dla których możemy utworzyć specjalne procedury, zwane podprogramami obsługi zdarzeń, które uruchamiane będą na skutek wystąpienia tychże zdarzeń. Dyskusja ta wprowadzi nas do rozdziału 14., dotyczącego formularzy i kontrolek, które stanowią rdzeń zarówno interfejsu użytkownika w VBA, jak i interaktywnego środowiska programowania IDE.